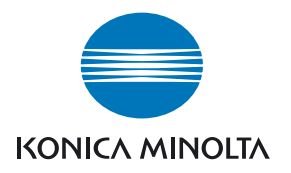

# DIMAGE Master Lite

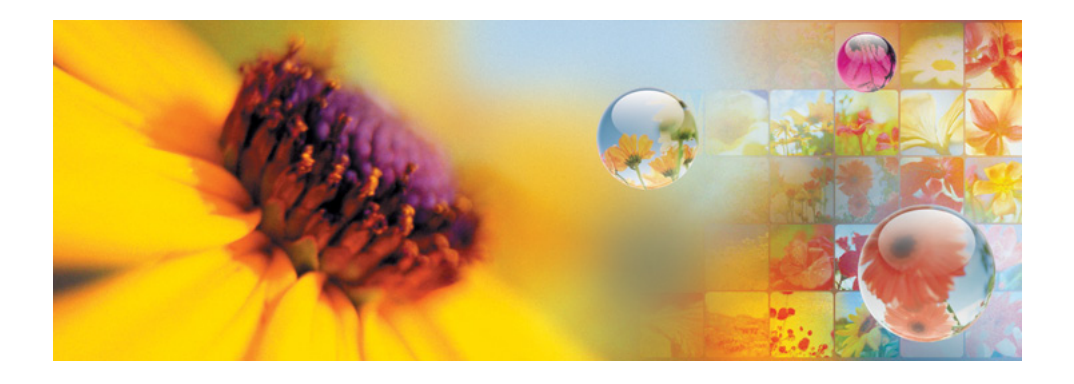

MANUAL DE INSTRUÇÕES

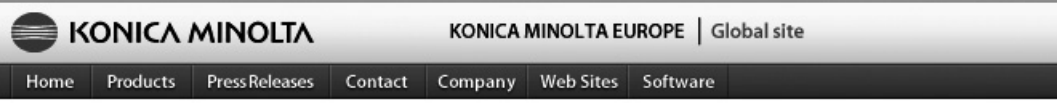

Home > Software : Digital Customer Support Center

### **www.konicaminoltasupport.com**

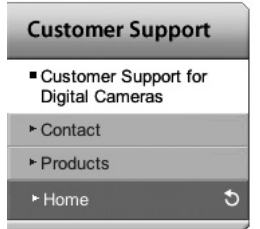

**Sítio Konica Minolta de Suporte ao Produto, permite acesso a base de dados, Software e Hardware, FAQs (Questões frequentes), Download de Drivers e Firmware, Apoio telefónico, etc.**

#### **Digital Photography**

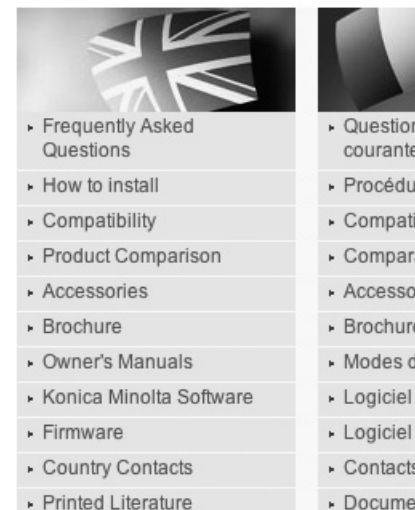

- · Repair Service
- ▶ Technical Support
- Konica Minolta Legacy Software

· Questions les plus

- courantes (FAQ)
- · Procédure d'installation
- · Compatibilité
- · Comparatif produit
- Accessoires
- · Brochure
- » Modes d'emploi
- Logiciel interne
- Contacts par pays
- Documents imprimés
- · Service Après Vente
- · Support technique
- 
- Häufig gestellte Fragen  $(FAO)$
- · Installationshinweise
- · Kompatibilität
- · Produktvergleich
- · Zubehör
- ▶ Prospekt
- · Bedienungsanleitungen
- · Software
- Firmware
- Kontakt in Ihrem Land
- · Gedruckte Produktinformationen
- · Reparatur-Service
- Fechnischer Service

#### **Notas Master**

A versão total do DiMAGE Master oferece-lhe todas as ferramentas para organizar, examinar e processar as suas imagens. A janela "Organizer" permite-lhe separar imagens rapidamente em 4 classificações definidas pelo utilizador. Captações extra podem ser facilmente escondidas de visualização sem necessidade de serem apagadas ou removidas do arquivo.

É-lhe dificil decidir qual a melhor imagem? A janela "Examiner" permite-lhe comparar até quatro imagens para diferenças entre cor, exposição, balanço de brancos e focagem por áreas de amostra em cada imagem.

A janela "Photofinisher" apresenta diversas funcionalidades para processar uma grande quantidade de imagens rapidamente. Pode criar tarefas para configurações específicas e aplicadas a outras imagens assim como as utilizadas para processamento em lote. O processamento pode ser simplesmente cortado e passado de uma fotografia para outra.

O limite de luminância pode ser especificado no histograma e exibido numa imagem para mostrar os pixels que estão próximos dos níveis de preto e branco. O verificador de focagem amplia a imagem de modo a que a nitidez possa ser determinada. Estas ferramentas estão disponíveis em "Organizer, Examiner e Photofinisher".

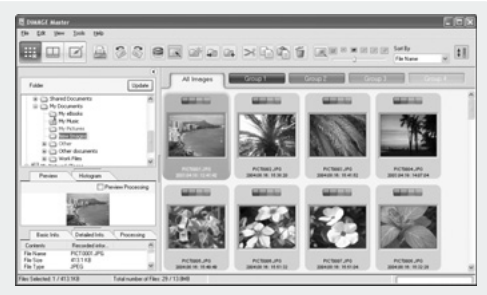

**Organizer** 

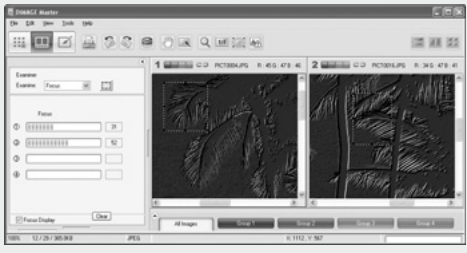

Focus Examiner

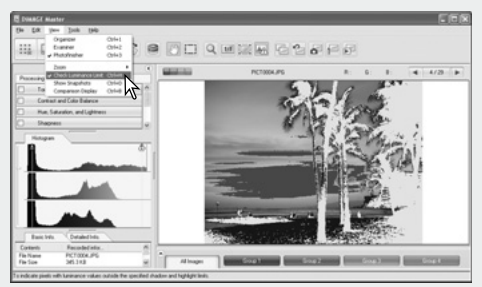

Photofinisher: Exibição limite de luminosidade

Para mais sobre outras funções do DiMAGE Master, visite-nos no sítio web em:

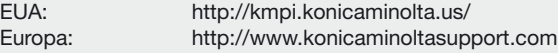

Este manual não fornece instruções de funcionamento dos computadores pessoais ou dos sistemas operativos Windows ou Macintosh; consulte os manuais fornecidos com o computador.

Os exemplos apresentados neste manual utilizam o software XP. A aparência dos ecrans pode ser diferente dos exemplos quando utiliza outros sistemas operativos Windows ou Macintosh.

Foram tomados todos os cuidados para assegurar precisão neste material. Contacte a Konica Minolta em caso de dúvidas ou qualquer questão que queira colocar. A Konica Minolta não se responsabiliza por qualquer perda ou dano causado pela utilização deste software. Este manual de instruções não pode ser copiado em todo ou em parte sem permissão da Konica Minolta.

# ÍNDICE

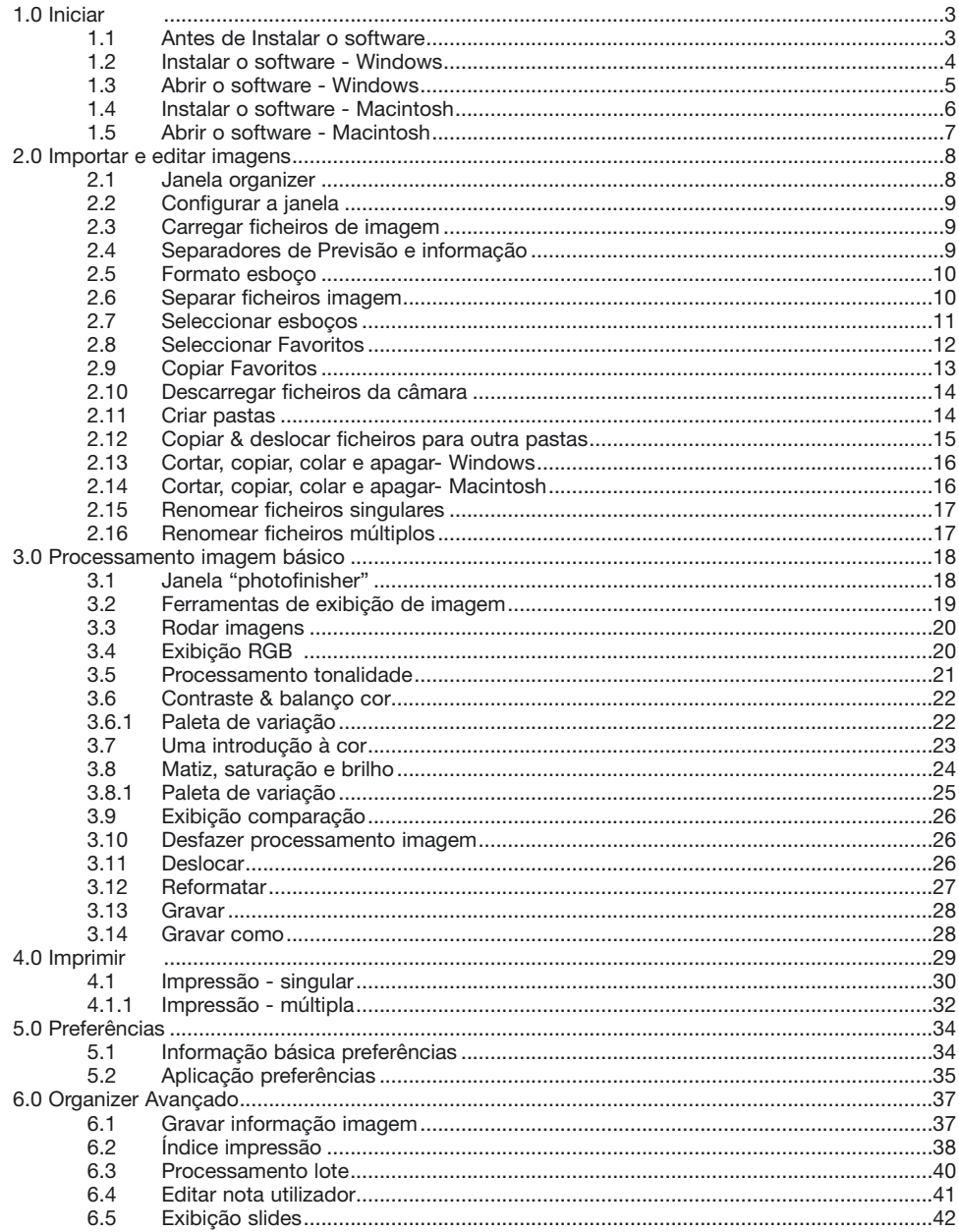

<span id="page-4-0"></span>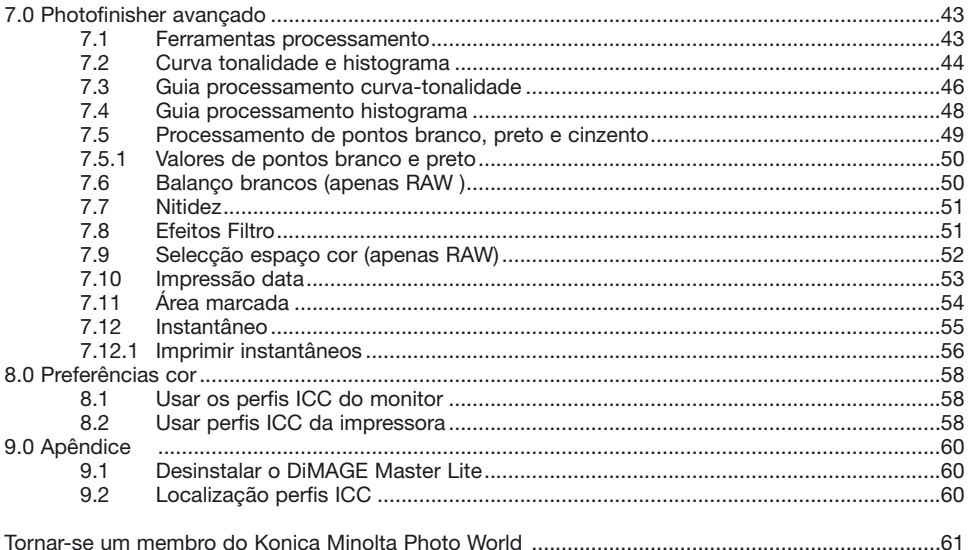

# **1.0 INICIAR**

Esta secção cobre a instalação do DiMAGE Master Lite. Confirme os requisitos de sistema no manual de câmara antes de instalar o software.

Consulte a secção de transferência de dados no manual da câmara para saber como ligar a câmara a um computador usando um cabo USB. Os exemplos neste manual assumem que a câmara está ligada ao computador através de um cabo USB como descrito no manual da câmara.

### **1.1 ANTES DE INSTALAR O SOFTWARE**

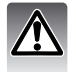

Os programas que se armazenam na memória RAM, como os anti-virus ou os softwares de monitorização de instalação podem provocar falhas na instalação. Elimine ou inutilize os programas antes de instalar o DiMAGE Master Lite.

# <span id="page-5-0"></span>**1.2 INSTALAR O SOFTWARE - WINDOWS**

No exemplo ilustrado abaixo, a drive disco rígido é a drive C. As letras designadas para cada unidade variam segundo o computador. Quando usa o Windows 2000 ou XP, o software deve ser instalado com os direitos de Administrador.

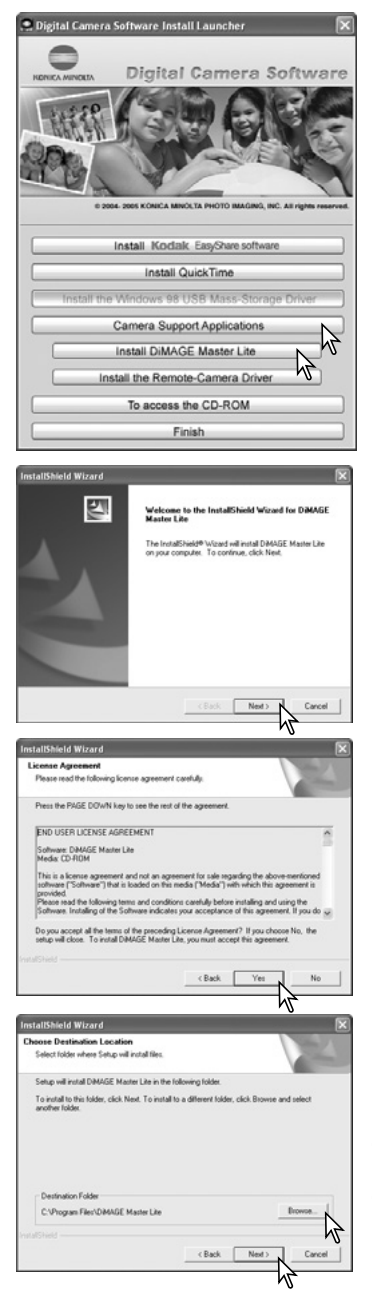

Ligue o computador para iniciar o Windows. Coloque o CD-ROM do software Câmara Digital na drive CD-ROM. Abrir-se-á de imediato uma janela de instalação.

Clique no botão "Aplicações Suporte Câmara" para exibir os botões de Instalação. Clique no botão "Install Dimage Master Lite" para iniciar a instalação.

Será aberta uma janela de "bem vindo". Clique "Seguinte>" para continuar.

Surgirá uma licença de consentimento. Se aceita o acordo clique em "sim" para continuar com o processo de instalação.

Leia todo o acordo antes de continuar. Se não estiver de acordo com os termos clique em "Não" para sair do programa de instalação.

Para instalar o software na sua localização inicial – C:\Program Files\DiMAGE Master Lite, clique "Seguinte >.". Para instalar o software numa localização diferente, clique no botão browse para exibir a janela de selecção de arquivos. Especifique o directório no qual deseja instalar o software.

<span id="page-6-0"></span>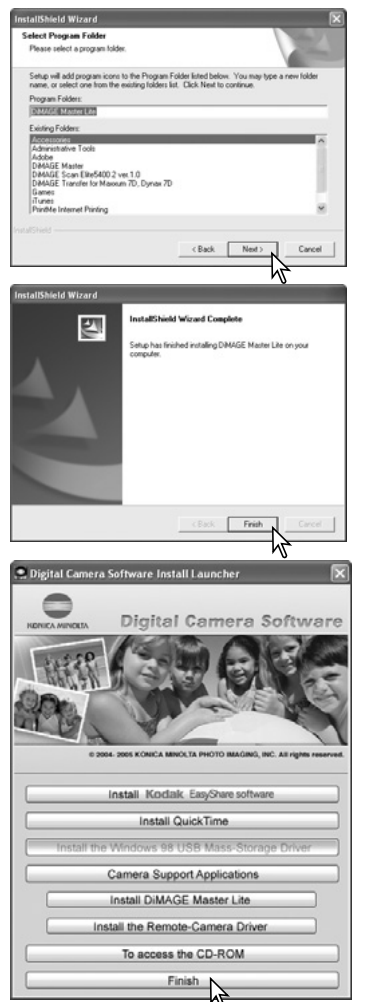

O nome do arquivo de programa inicial é exibido. Para instalar os ícones de software nessa pasta clique "Seguinte>." Iniciarse-á a instalação.

Para instalar os ícones de software noutra pasta seleccione uma das listadas na caixa inferior. Clique "Seguinte>" para iniciar a instalação.

Quando a instalação do software termina, aparece uma mensagem. Clique "Finalizar."

Clique "Finalizar" para fechar a janela de instalação.

# **1.3 ABRIR O SOFTWARE - WINDOWS**

Seleccione o DiMAGE Master Lite a partir da pasta DiMAGE Master Lite na opção programa do menu iniciar. A aplicação é iniciada e a janela "organizer" é exibida.

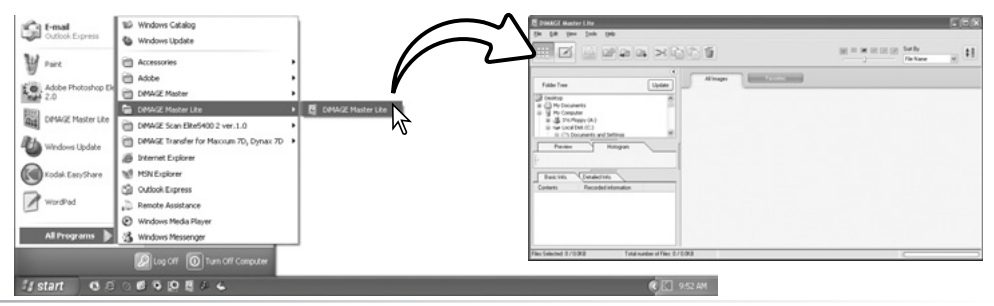

# <span id="page-7-0"></span>**1.4 INSTALAR O SOFTWARE - MACINTOSH**

Ligue o computador para iniciar o sistema operativo. Quando surge o desktop, coloque o CD-ROM do software Câmara Digital na drive de CD-ROM. O ícone de CD-ROM aparece no ambiente de trabalho; clique duas vezes no ícone de CD-ROM para o abrir.

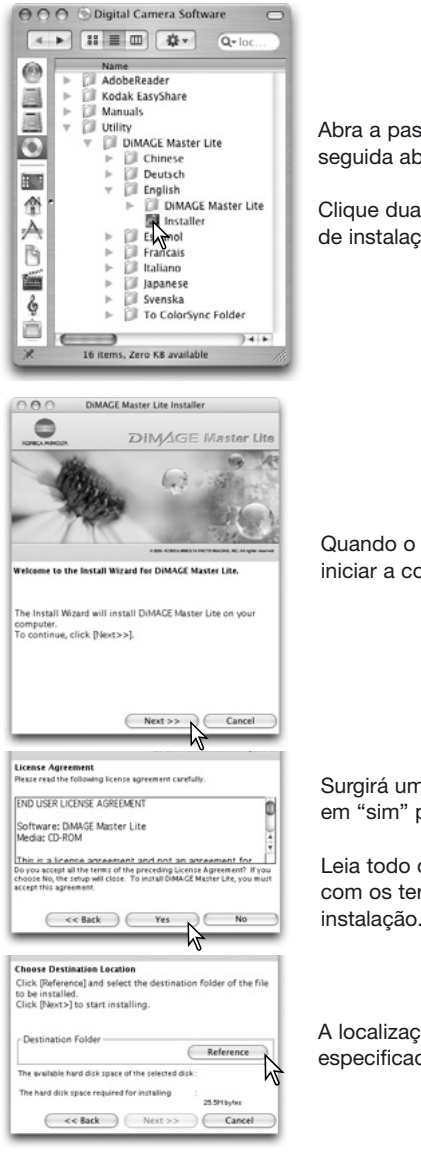

Abra a pasta de utilitário, a pasta do DiMAGE Master Lite e de seguida abra a pasta do idioma pretendido.

Clique duas vezes no ícone de instalação para iniciar o programa de instalação.

Quando o ecran de instalação aparece clique "Seguinte>>" para iniciar a configuração.

Surgirá uma licença de consentimento. Se aceita o acordo clique em "sim" para continuar com o processo de instalação.

Leia todo o acordo antes de continuar. Se não estiver de acordo com os termos clique em "Não" para sair do programa de instalação.

A localização para os ficheiros DiMAGE Master Lite deve ser especificada. Clique no botão referência.

<span id="page-8-0"></span>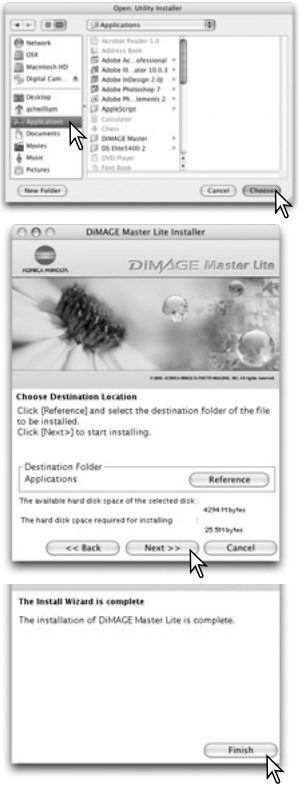

Usando a caixa de diálogo de selecção de ficheiro, seleccione o local onde o software deve ser instalado. Clique "Escolher"

Confirme o local de instalação no ecran de instalação. Clique "Seguinte">>" para instalar o DiMAGE Master Lite.

Uma vez instalado o software aparacerá uma janela. Clique "Finalizar"para sair do instalador.

# **1.5 ABRIR O SOFTWARE - MACINTOSH**

Abra a pasta DiMAGE Master Lite. Clique duas vezes no ícone DiMAGE Master Lite para iniciar a aplicação. A janela "organizer" é exibida.

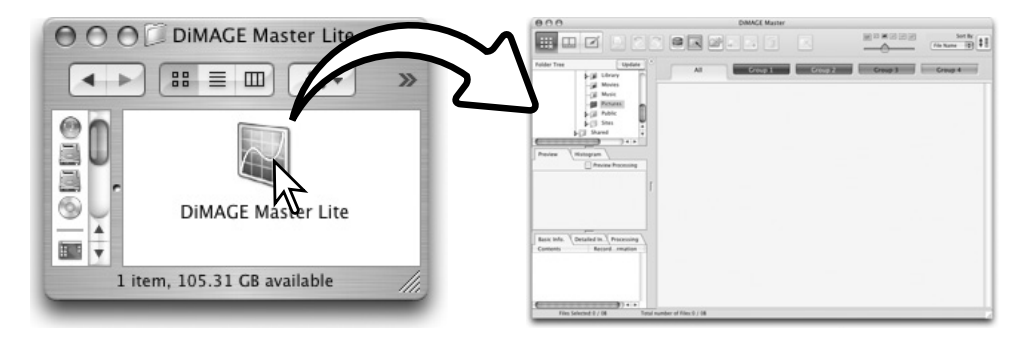

# <span id="page-9-0"></span>**2.0 IMPORTAR E EDITAR IMAGENS**

A secção cobre o funcionamento básico do "Organizer" Este permite visualizar e separar ficheiros. Para funções avançadas. ver secção 6.0.

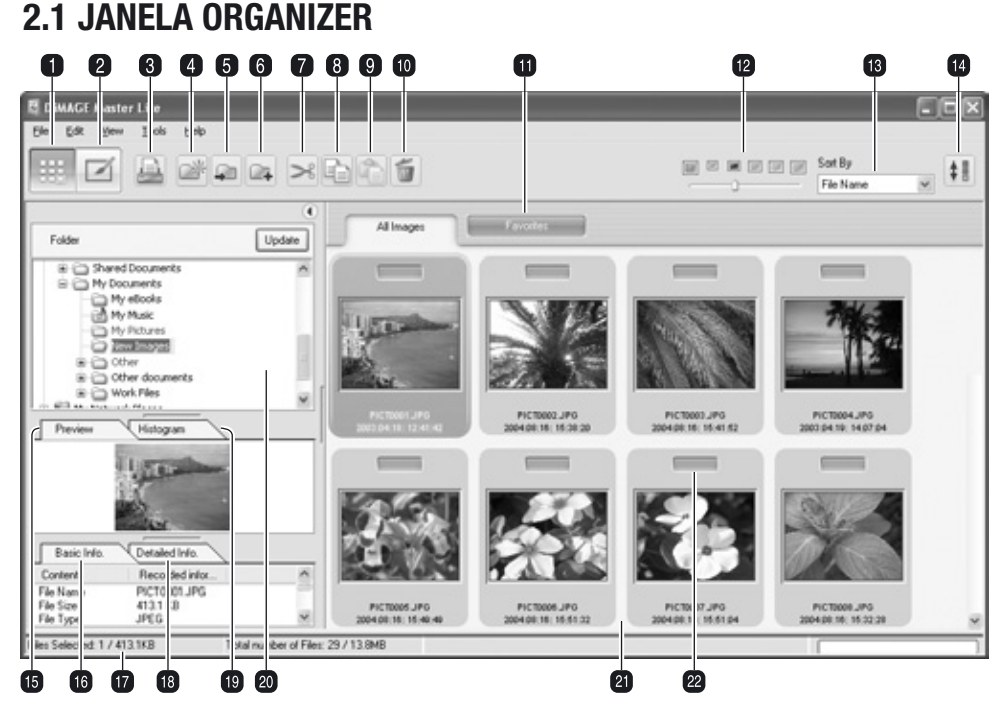

- 1. Botão Organizer
- 2. Botão Photofinisher (p. 18)
- 3. Botão impressão (p. 29)
- 4. Botão nova pasta (p. 14)
- 5. Botão deslocar para pasta (p. 15)
- 6. Botão copiar para pasta (p. 15)
- 7. Botão Cortar (p. 16)
- 8. Botão Copiar (p. 16)
- 9. Botão Colar (p. 16)
- 10. Botão Apagar (p. 16)
- 11. Separadores favoritos (p. 12) 22. Selector de favoritos (p.12)
- 12. Formato esboço (p. 10)
- 13. Separar pelo menu (p. 10)
- 14. Botão de reversão (p. 10)
- 15. Separador previsão (p. 9)
- 16. Separador informação básica (p. 9)
- 17. Barra estado
- 18. Separador informação detalhada (p. 9)
- 19. Separador histograma (p. 9)
- 20. Directório pastas (p. 9)
- 21. Exibição esboço
- 

O botão Organizer e Photofinisher comutam entre as funções principais do software. A barra de estado oferece informação de operação.

### <span id="page-10-0"></span>**2.2 CONFIGURAR A JANELA**

A secção pode ser aberta e fechada clicando no botão esconder/mostar.

O espaço entre exibição directório de pasta, previsão / histograma e informação pode ser alterado clicando e arrastando os pontos entre as exibições.

A janela pode ser reformatada clicando e arrastando a moldura.

### **2.3 CARREGAR FICHEIRO DE IMAGENS**

As imagens podem ser carregadas directamente duma câmara digital ou das pastas de arquivo no computador. Simplesmente use os directórios de arquivo para seleccionar o arquivo que contém as imagens. Para informação sobre o assunto consulte o manual de instruções da câmara.

Clique nos nódulos positivo (+) para exibir o conteúdo da pasta. Clique no negativo (–) para esconder o conteúdo da pasta. Os nomes das pastas contendo imagens e ficheiros audio são azuis.

Clique na pasta de imagem para carregar as imagens. Todas as imagens fixas, audio e ficheiros vídeo na pasta são carregados na exibição esboço.

Se fizer alguma alteração nos directórios de arquivo, por exemplo: desligar a câmara do computador, o directório pode ser actulizado. Clique no botão actualizar ou seleccione a opção actualizar- directório-pastas no menu visualização.

### **2.4 SEPARADORES DE PREVISUALIZAÇÃO E INFORMAÇÃO**

Os separadores no directório de pastas fornecem informação da imagem seleccionada. Clique no separador para visualizar.

O separador previsualização (1) mostra a imagem seleccionada. O histograma (2) exibe a distribuição pixel de cada canal de cor; utilize o cursor para alterar a escala de histograma. O separador de informação básica (3) dá-lhe informação de ficheiro e de gravação; a exibição pode ser editada na janela de preferências, ver secção 5.1. O separador de informação detalhada (4) mostra todos os ficheiros e informação de imagem.

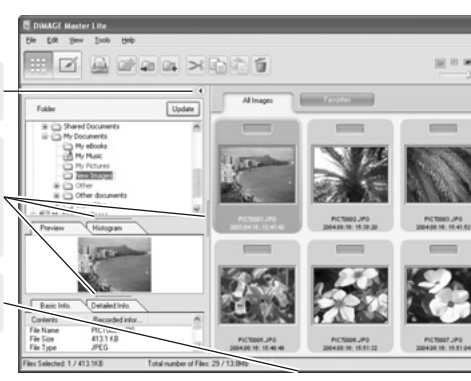

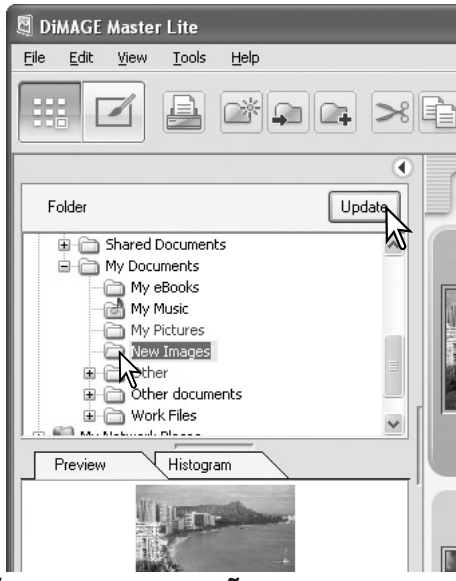

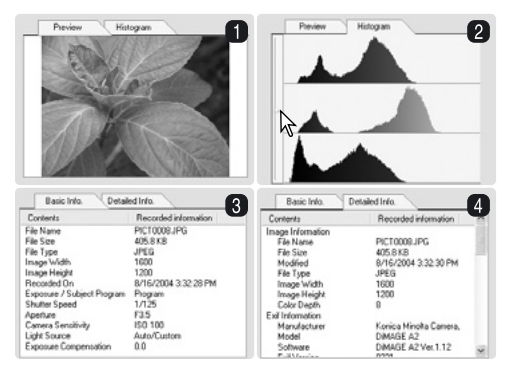

# <span id="page-11-0"></span>**2.5 FORMATO ESBOÇO**

O formato dos esboços podem ser alterados. Existem 6 formatos disponíveis.

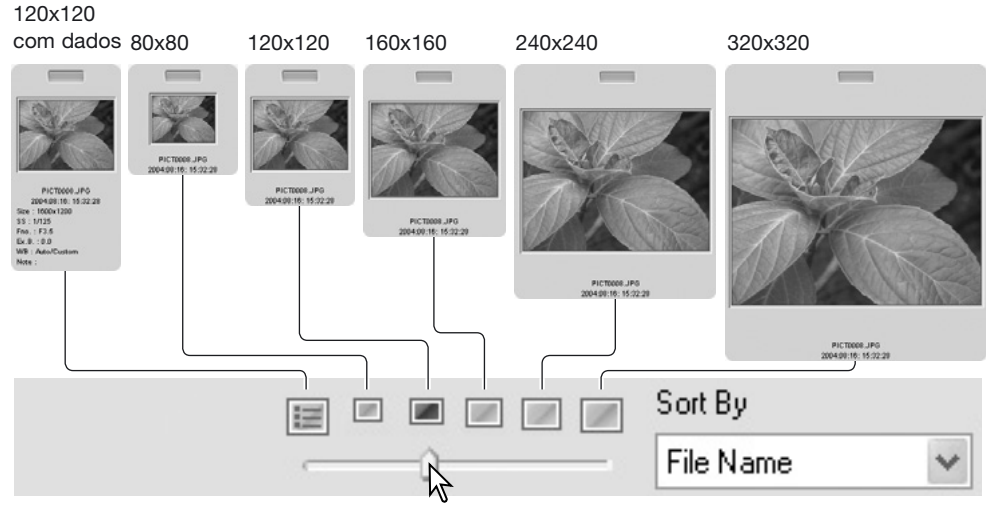

Para alterar o formato, use o cursor do formato esboço na barra de ferramentas ou ilumine a opção de preferências de esboços no menu de visualização para exibir as opções de formato. No menu, ilumine e clique no formato de esboço pretendido; a visualização altera de acordo.

Para editar ou acrescentar uma nota de utilizador na exibição de dados, ver secção 6.4.

# **2.6 SEPARAÇÃO DE FICHEIROS DE IMAGENS**

Os ficheiros de imagens podem ser separados por data ou hora de gravação, nomes de ficheiro, tipo, favoritos, formato ou actualização em ordem crescente ou decrescente. Para separar as imagens visualizadas, utilize o menu Separar situado na barra de ferramentas ou a opção separar no menu de visualização. Simplesmente ilumine o tiipo de separação desejada com o rato.

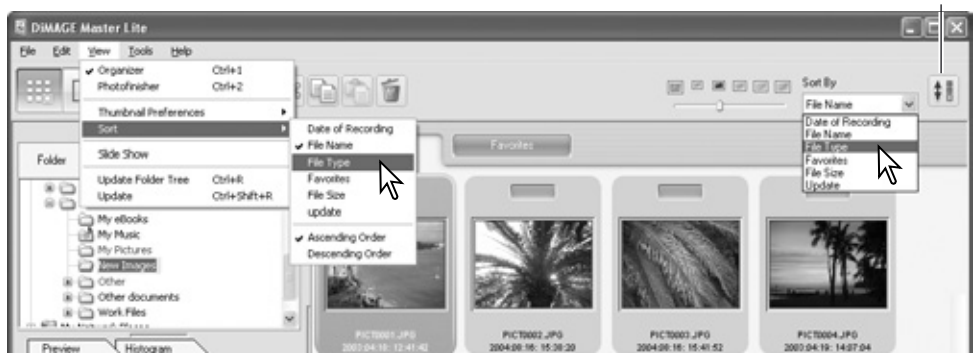

Botão de reverter ordem

O menu de separar pode ser usado para alterar a ordem de visualização entre crescente e decrescente. O botão para inverter a ordem situado na barra de ferramentas também o faz.

# <span id="page-12-0"></span>**2.7 SELECCIONAR ESBOÇOS**

Clique nas margens do esboço ou no ícone ficheiro para seleccionar um imagem única ou use as teclas cursor do teclado. Para seleccionar imagens múltiplas clique e arraste os esboços ou pressione e mantenha a tecla controlo (Windows) ou tecla comando (Macintosh) e clique em cada imagem; os fotogramas seleccionados escurecem. Para anular a selecção de uma imagem, clique no esboço ou icon uma segunda vez enquanto pressiona a tecla de controlo (Windows) ou tecla comando (Macintosh). Para seleccionar imagens consecutivas pressione e mantenha a tecla shift e de seguida na primeira e na última imagem da série.

Para seleccionar todos os ficheiros, seleccione a opção seleccionar tudo no menu editar ou pressione a tecla controlo (Windows) ou de comando no (Macintosh) e a tecla "A" ao mesmo tempo.

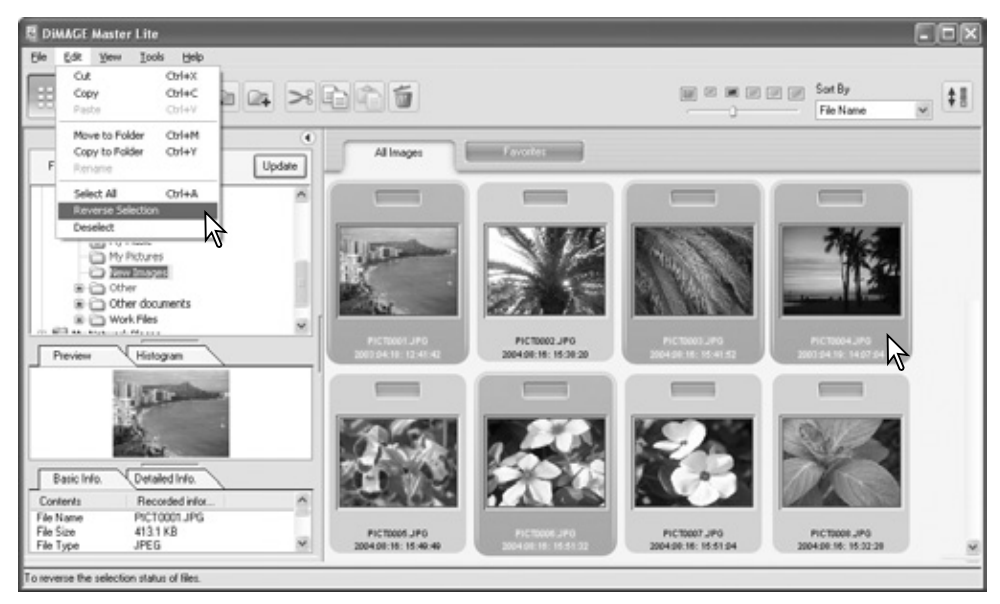

A opção selecção - inversa no menu editar anula todas as imagens seleccionadas e selecciona todas as imagens não seleccionadas. Para anular a selecção de imagens, seleccione a opção anular selecção no menu editar ou clique no fundo branco do índice de exibição.

#### **Notas Master**

Algumas câmaras Konica Minolta podem gravar vídeos e ficheiros audio. Gravações audio, memos de voz e captações audio são indicadas através de um indicador nota musical. Vídeos usam uma extensão .mov ou .avi. QuickTime deve ser instalado no computador para visualizar uma imagem esboço de um ficheiro vídeo. Ver na secção 5.2 como configurar o DiMAGE Master Lite para abrir esses ficheiros.

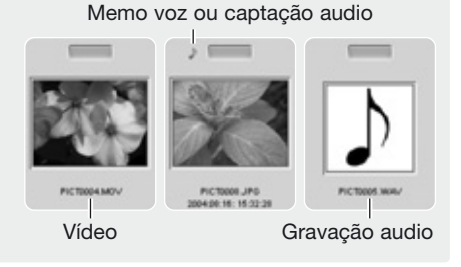

### <span id="page-13-0"></span>**2.8 SELECCIONAR FAVORITOS**

Os ficheiros de imagens podem ser classificados como um favorito.

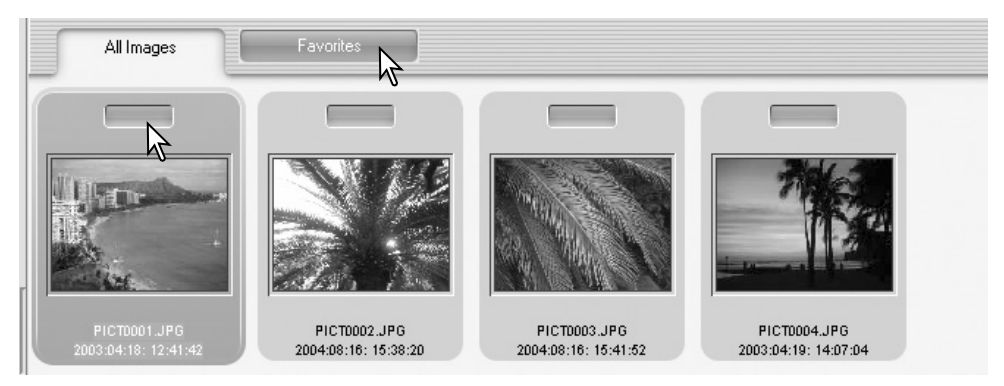

Simplesmente clique no selector favoritos no topo do esboço para adicionar a imagem ao grupo. Clique no separador favoritos para visualizar o grupo.

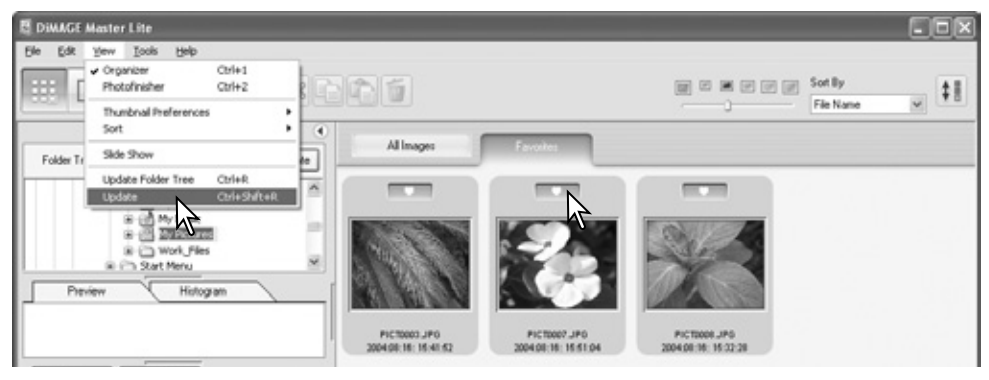

Para remover uma imagem do grupo favoritos, clique de novo no selector favoritos em "coração". Seleccione a opção de actualizar a partir do menu de visualização para actualizar o esboço.

#### **Notas Master**

Pode adicionar ficheiros aos favoritos clicando na imagem esboço e deixando-a cair no sep. de favoritos. Deixando cair no sep. de todas as imagens remove-a dos favoritos.

A versão total do DiMAGE Master usa um método mais sofisticado de classificação de imagens. Quatro separadores que podem ser nomeados e codificador por cor pelo utilizador, são usados para organizar dados de imagem. Os grupos podem ser copiados para diferentes pastas. Para mais sobre o DiMAGE Master, visite a página Web em:

EUA : http://kmpi.konicaminolta.us/ Europa: http://www.konicaminoltasupport.com

# <span id="page-14-0"></span>**2.9 COPIAR FAVORITOS**

Pode realizar uma cópia de imagens nos favoritos. Clique no separador Favoritos para exibir o grupo.

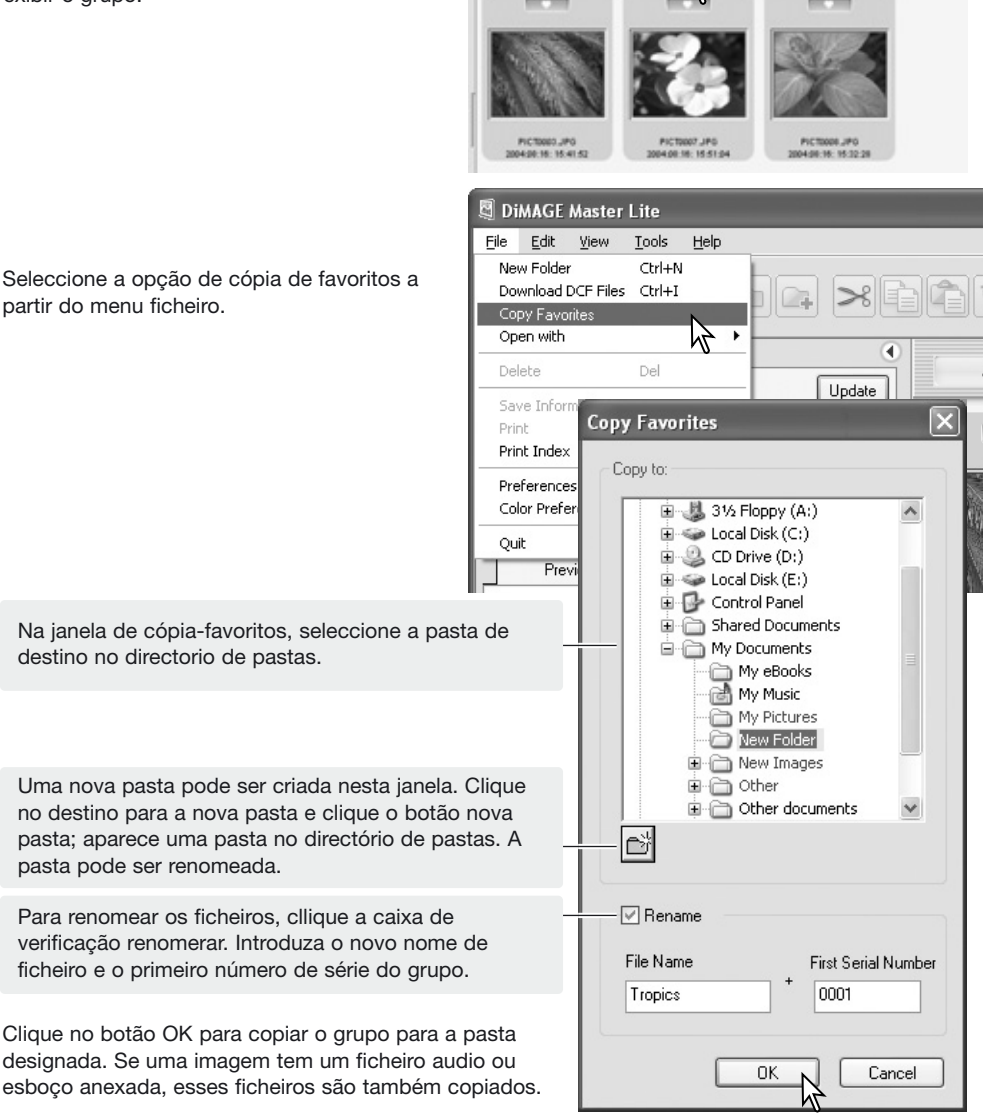

All Images

# <span id="page-15-0"></span>**2.10 DESCARREGAR FICHEIROS DA CÂMARA**

Ficheiros da câmara podem ser descarregados directamente para o disco rígido do computador. Ligue a câmara ao computador usando o cabo USB e seleccionando a opção "Download-DCFfiles" a partir do menu ficheiro. Abre-se uma caixa " download". Esta opção também descarrega imagens a partir de um cartão leitor.

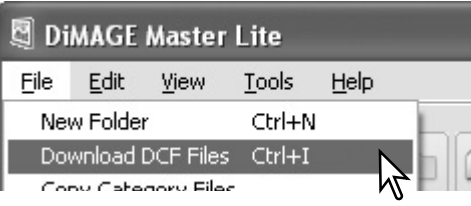

Clique a caixa de verificação seleccionar-todos para copiar todas as imagens para o computador.

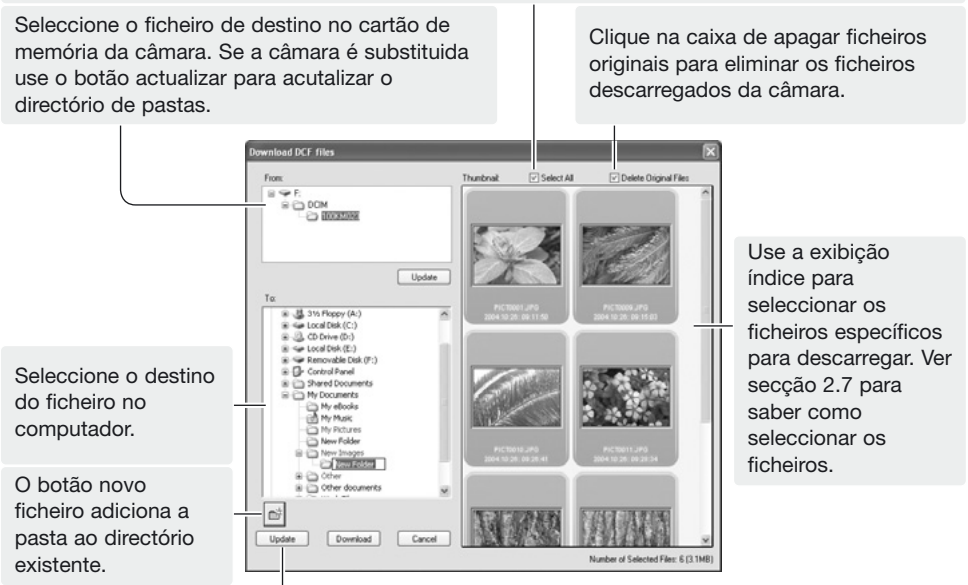

O botão de actualização actualiza o directório de pastas do computador.

Confirme os ajustes e de seguida clique no botão de descarregar para completar a operação. O botão cancelar fecha a janela sem descarregar qulaquer imagem.

# **2.11 CRIAR PASTAS**

Pode criar arquivos novos para guardar imagens. Clique no local desejado para os novos arquivos. No exemplo o arquivo novo será colocado em "My Documents" (1).

Clique no botão de arquivo novo (2) na barra de ferramentas ou seleccione a opção nova pasta no menu de ficheiro. O novo arquivo será criado no local escolhido. O nome do arquivo pode ser alterado com o teclado.

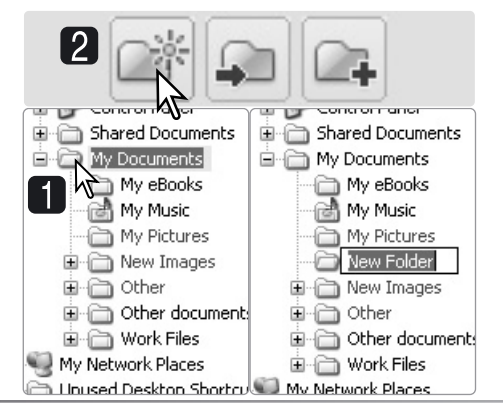

### <span id="page-16-0"></span>**2.12 COPIAR & DESLOCAR FICHEIROS PARA OUTRA PASTA**

Ficheiros múltiplos podem ser deslocados de um arquivo para outro. Clique nas margens do esboço para seleccionar as imagens. Para seleccionar imagens ver secção 2.7.

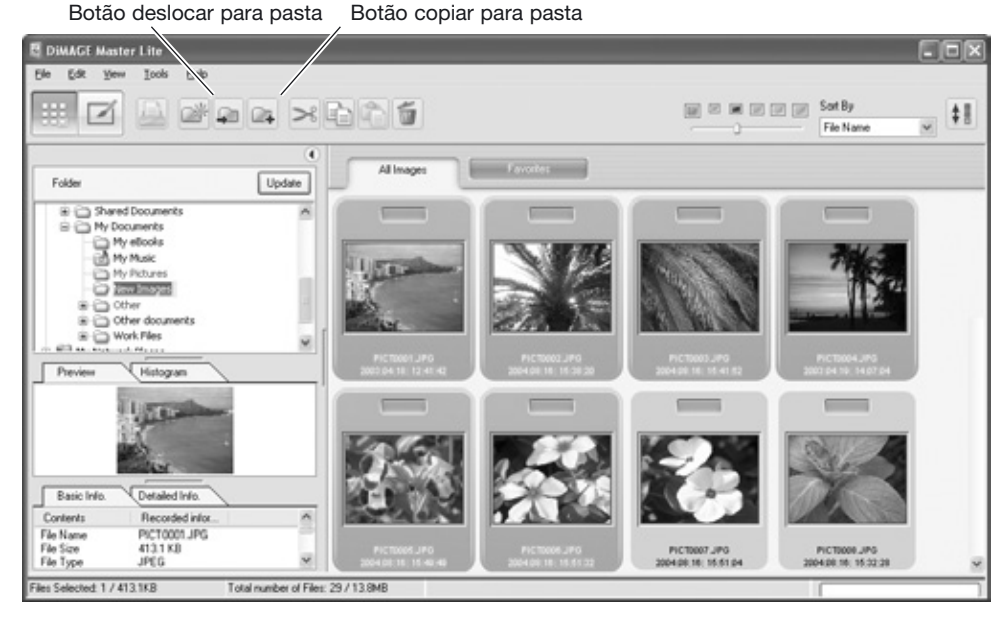

Após seleccionar os ficheiros, clique no botão deslocar para ficheiro ou botão copiar para ficheiro situada na barra de ferramentas ou seleccione a opção correspondente no menu Editar. Será aberta a janela seleccionar destino.

Na janela selecção destino, clique no arquivo de destino. Clique o botão Seleccionar para deslocar ou copiar as imagens especificadas para o arquivo designado. Se uma imagem tem acopolado um ficheiro audio ou esboço, estes também são copiados.

Um ficheiro novo pode ser criado na janela seleccionar destino. Clique no destino para o novo ficheiro e no botão ficheiro novo; uma pasta de arquvo nova será criada no directório de arquivos. A pasta poderá ser renomeada.

#### **Notas Master**

Os ficheiros também podem ser copiados clicando no esboço e arrstando-o para uma pasta no directório de arquivos.

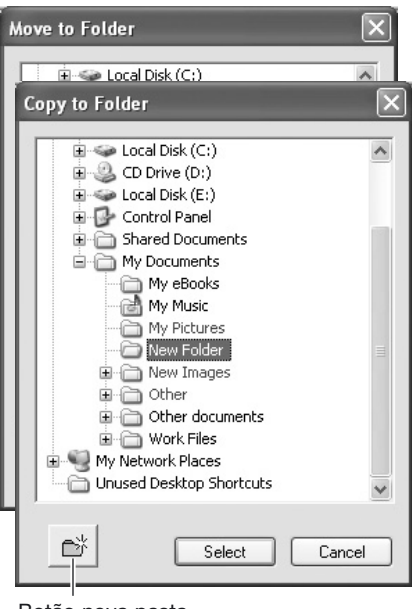

Botão nova pasta

### <span id="page-17-0"></span>**2.13 CORTAR, COPIAR, COLAR E APAGAR - WINDOWS**

A barra de ferramentas e o menu de editar podem ser usados para cortar, copiar, colar e eliminar ficheiros e pastas. O botão apagar e a opção apagar no menu ficheiro elimina ficheiros. Essas funções afectam qualquer ficheiro audio ou esboço acopolado a uma imagem. A tecla de Apagar do teclado também elimina as imagense pastas.

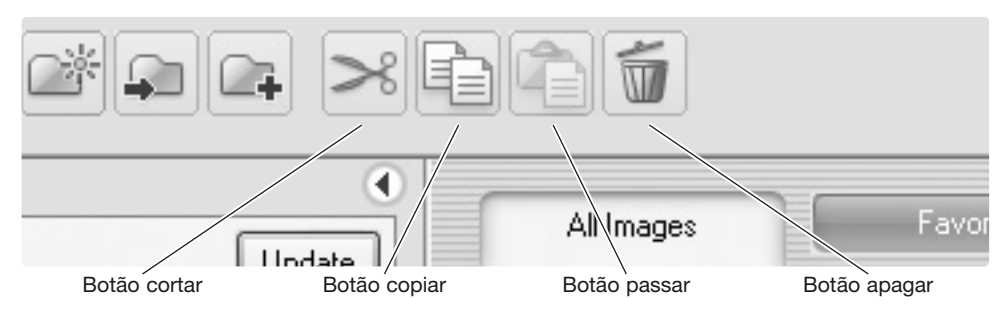

Seleccione a pasta de arquivo ou imagens a serem deslocadas. Clique no botão copiar ou cortar. Se a exibição não altera o processo de cortar e colar não estão completos. Primeiro clique no local de destino dos ficheiros ou imagens e de seguida no botão colar para completar a operação.

Quando é dado indicação de apagar, surge um ecran de confirmação. Pressionando no botão "Sim" executa a operação de apagar, se pressionar no botão "Não" cancela a ordem de eliminar.

# **2.14 CORTAR, COPIAR, COLAR E APAGAR - MACINTOSH**

As funções cortar, copiar e colar estão localizadas no menu editar. Podem ser usadas para editar ficheiros ou nomes de pastas, mas não podem ser usadas para cortar, copiar ou colar pastas e ficheiros.

Com o botão apagar situado na barra de ferramentas ou pressionando as teclas de comando de apagar no teclado serão apagados ficheiros e arquivos. Aparece um ecran de confirmação quando executa o comando apagar. Pressionando o botão "Sim" confirma a operação, pressionando o botão "Não" cancela a operação de eliminar.

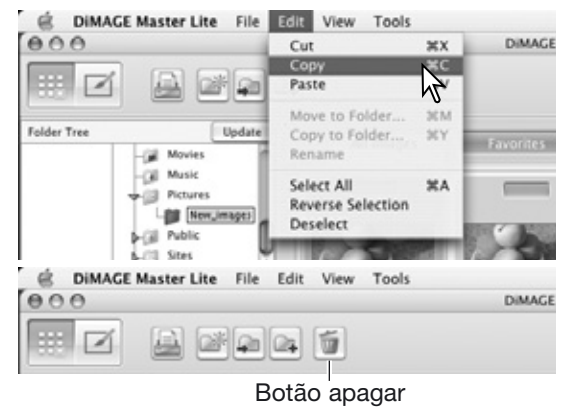

#### **Notas Master**

Imagens bloqueadas com a câmara têm o indicador de bloqueio exibido no canto superior esquerdo do esboço. Para desbloquear a imagem em Windows, clique com o botão direito no ícone de ficheiro no disco rígido e seleccione a opção propriedades. Em Macintosh, ilumine o ícone de ficheiro no disco rígido e pressione command + i; anule a selecção da opção de bloqueio na caixa diálogo.

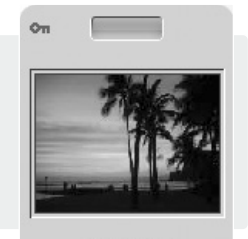

PICT0004.JPG 4/19/2003 2:07:04 PM

# <span id="page-18-0"></span>**2.15 RENOMEAR FICHEIROS SINGULARES**

Os ficheiros singulares podem ser renomeados nos esboços e exibição detalhada. Quando renomeia ficheiros inclua sempre a extensão do ficheiro original.

Seleccione a imagem. Clique no nome do ficheiro para activar o cursor. Use o teclado para alterar o nome.do ficheiro.

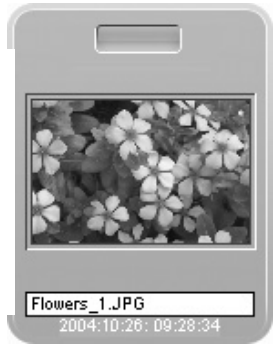

# **2.16 RENOMEAR FICHEIROS MÚLTIPLOS**

Os ficheiros múltiplos podem ser renomeados. Ver secção 2.7 para saber como seleccionar ficheiros.

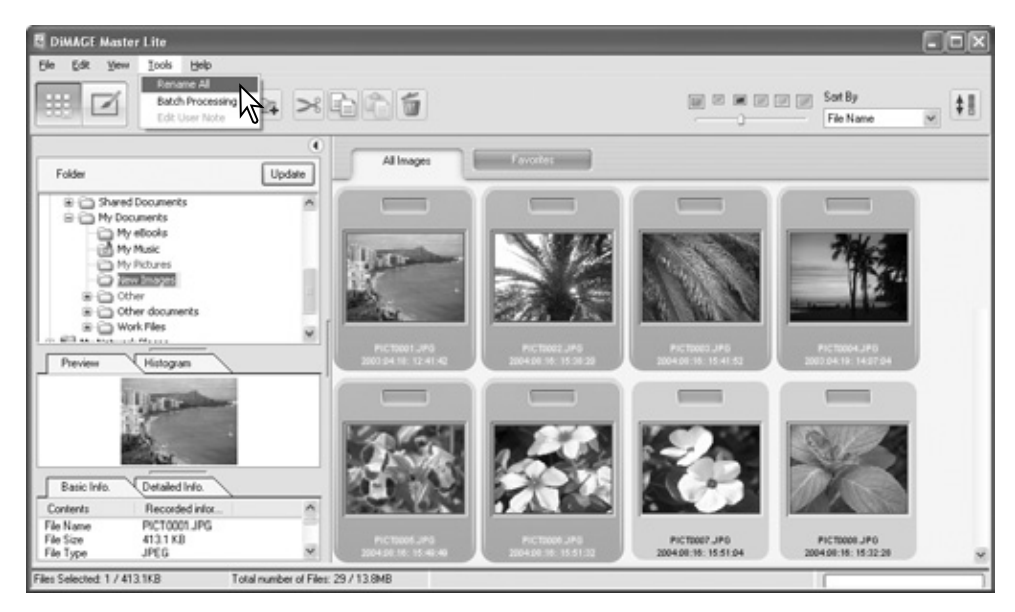

Após seleccionar as imagens a serem renomeadas, seleccione a opção Renomear no menu ferramentas. Será aberta uma janela de renomear todos.

Na janela de renomear todos, digite o novo nome do ficheiro e o primeiro número de série. O primeiro nome de ficheiro na série é exibido na área de amostra.

Clique no botão OK para alterar os nomes dos arquivos das imagens seleccionadas.

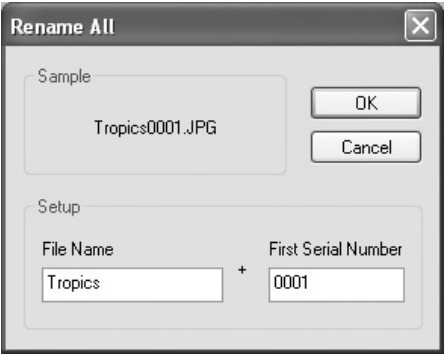

# <span id="page-19-0"></span>**3.0 PROCESSAMENTO BÁSICO DE IMAGEM**

A secção cobre a operação básica do Photofinisher. As imagens podem ser processadas para as melhorar. Para as funções avançadas ver secção 7.0.

# **3.1 JANELA PHOTOFINISHER**

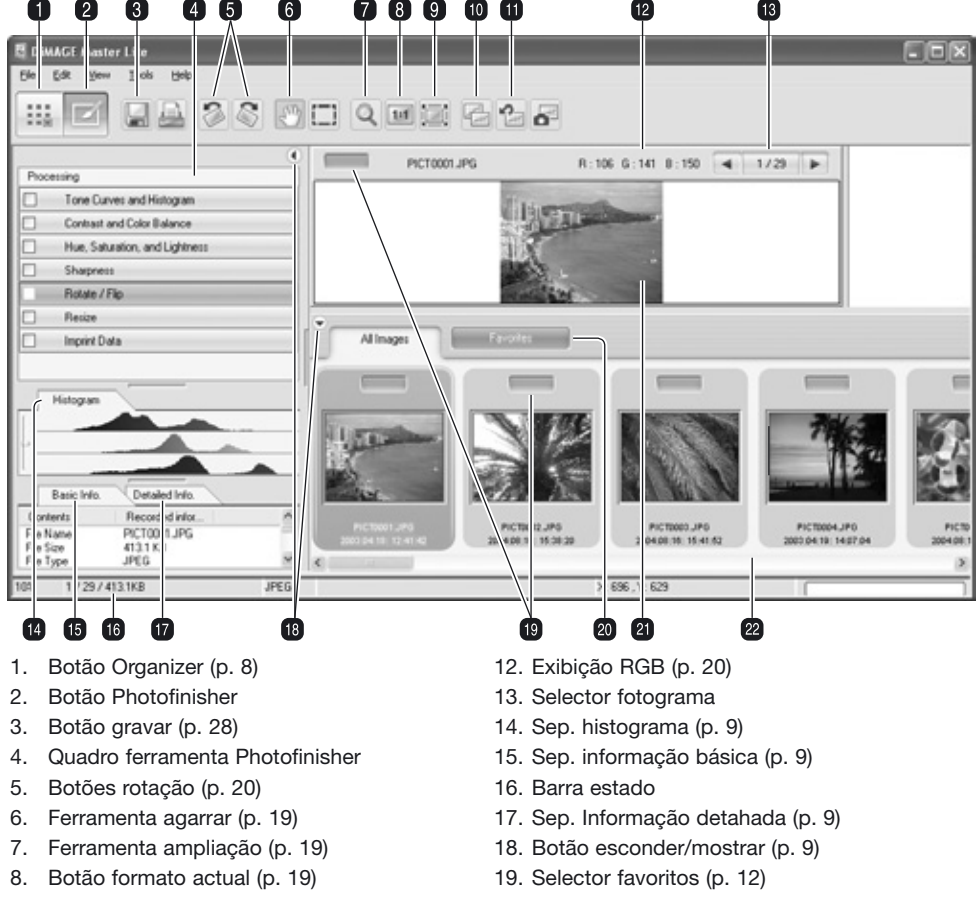

- 9. Botão ajustar janela (p. 19)
- 10. Botão exibição comparação (p. 26)
- 11. Botão voltar tudo (p. 26)
- 20. Separador favoritos (p. 12)
- 21. Exibição previsão
- 22. Exibição esboço

Os botões Organizer e Photofinisher comutam entre as funções principais do software. A barra de estado dá informação sobre funcionamento.

O selector de fotograma mostra o número da imagem exibida assim como o número total de imagens na pasta. Clicando nas setas exibe a imagem anterior ou a seguintes.

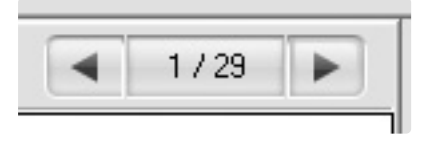

# <span id="page-20-0"></span>**3.2 FERRAMENTAS EXIBIÇÃO IMAGEM**

A barra de ferramentas contem ferramentas para ampliar e navegar as imagens exibidas. Basta clicar no botão adequado para activar a ferramenta.

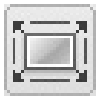

**Ajustar a janela-** clique numa imagem a seleccionar e de seguida no botão ajustar a janela, a imagem é reformatada automaticamente para ajustar a área de exibição.

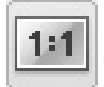

**Formato actual -** clique numa imagem para sa seleccionar e de seguida o botão formato actual que mostra a imagem baseada na sua dimensão pixel.

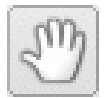

**Arrastar -** Quando uma imagem é maior do que a área de exibição, a ferramenta agarrar pode navegar a imagem. Clique no botão de ferramenta agarrar para seleccionar a ferramenta; o cursor altera. Clique e agarre na imagem para navegar.

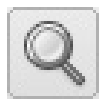

**Ferramenta ampliar -** A imagem exibida pode ser ampliada ou reduzida. Clique no botão ferramenta ampliação para seleccionar a ferramenta; o cursor altera. Clique na imagem a ampliar. Para reduzir a imagem mantenha pressionado a tecla alt (Windows) ou opção (Macintosh) e pressione na imagem. Quando a imagem atinge o limite de ampliação os sinais de (+) e (-) no ícone de ampliação desaparecem. The contract of the contract of the Ampliar Reduzir Reduzir

A opção do zoom no menu visualização controla o tamanho da imagem visualizada. Assim como a opção de ampliação tem a função de ampliar, reduzir, ajustar a janela e exibir a imagem no seu formato actual, o menu pode exibir a imagem em níveis de ampliação pré programados.

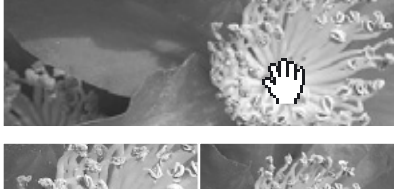

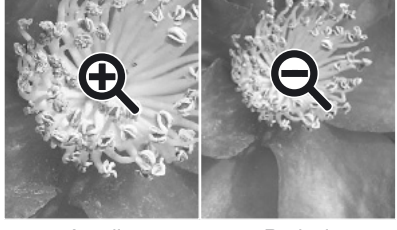

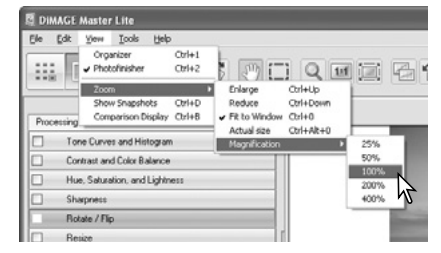

#### **Notas Master**

Pode seleccionar ferramentas com o teclado. Pressione e mantenha a barra espaço para activar a ferramenta agarrar. Pressione e mantenha a tecla controlo (Windows) ou comando (Macintosh) para activar a ferramenta de amopliação para ampliar uma imagem. Pressione a tecla alt. (Windows) ou a tecla opção (Macintosh) para acativar a ferramenta ampliação para reduzir o formato de imagem.

### <span id="page-21-0"></span>**3.3 RODAR IMAGENS**

Seleccione a opção de rodar apropriada a partir do menu de ferramentas para rodar a imagem exibida. A opção vertical desloca a imagem dea esquerda para a direita. A opção horizontal de cima para baixo.

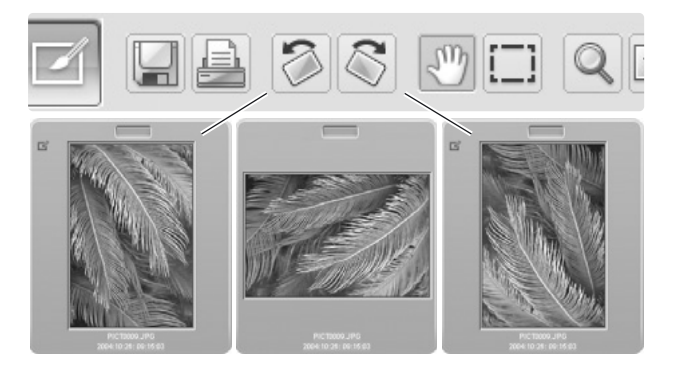

# **3.4 EXIBIÇÃO RGB**

Os valores RGB (vermelho, verde, azul) para qualquer na imagem podem ser exibidos. Simplesmente coloque o cursor na imagem para exibir a informação.

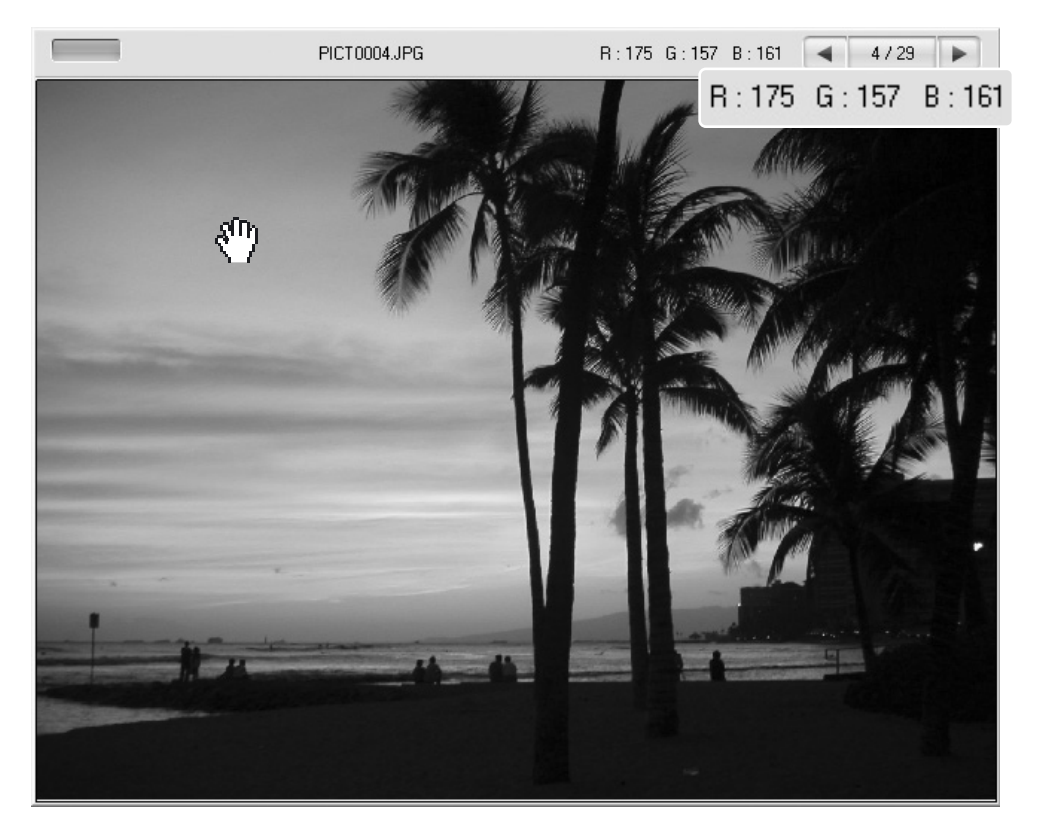

# <span id="page-22-0"></span>**3.5 PROCESSAMENTO TONALIDADE**

O processamento automático de curva de tonalidade pode ser aplicado a uma imagem. Clique no esboço imagem para a exibir na área de previsão.

Clique no botão de curva de tonalidade e histograma para abrir a caixa de diálogo.

Seleccione o processamento adequado a partir da lista apresentada. O efeito é visível na imagem previsão.

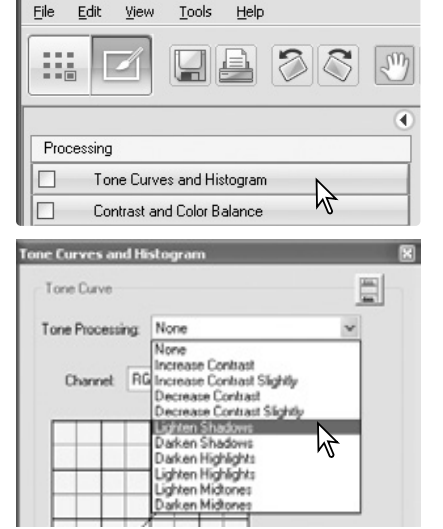

DiMAGE Master Lite

O processamento seleccionado é reflectida na curva de tonalidade. A curva pode ser ajustada ainda mais clicando e arrastando os nódulos, ver secção 7.2.

Para cancelar o processamento, seleccione a opção nenhum na lista ou o botão reiniciar.

Clique no botão fechar para fechar a janela. Se é realizada uma alteração, é mostrado um indicador na curva de tonalidade e no botão histograma. Ver notas pág. 25

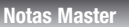

O botão ajustar auto realiza ajustes automáticos na curva de tonalidade e histograma para a imagem. São realizados ajustes ao contraste e cor. Simplesmente clique no botão para ver os resultados, Clique no botão reiniciar para cancelar o processamento.

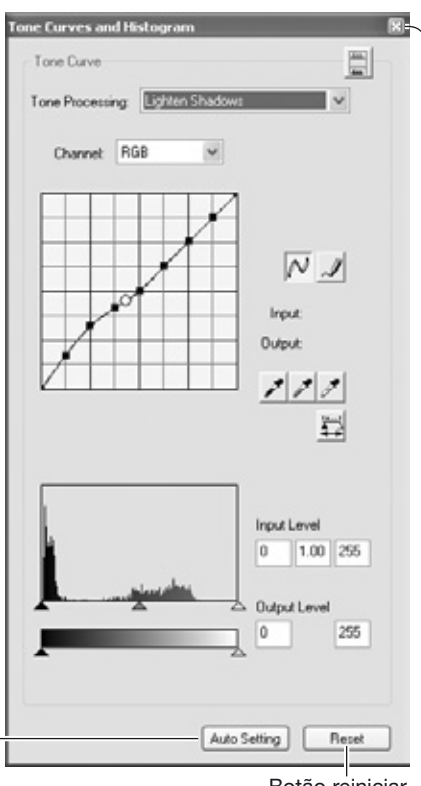

Botão reiniciar Botão fechar

### <span id="page-23-0"></span>**3.6 CONTRASTE & BALANÇO COR**

O contraste e correcções de cor podem ser aplicados a uma imagem. Clique no esboço imagem para a exibir na área de previsão.

Clique no botão de contraste e balanço de cor para abrir a caixa de diálogo.

Arraste os selectores ou introduza um valor na caixa de texto para realizar ajustes: as alterações são aplicadas à previsão de imagem. Para mais ver secção 3.7

Clique no botão reposição para cancelar todas as alterações. Clique no botão fechar para encerrar a janela. Se realizou uma alteração é mostrado um indicador no botão de contraste e balanço de barncos. Ver notas na pág. 25.

Clique no botão de variação para abrir a paleta de variação ver abaixo.

# **3.6.1 PALETA VARIAÇÃO**

A paleta de variação permite a correcção de uma imagem comparando-a com outras imagens já ligeiramente corrigidas. Consiste num método fácil de correcção para os utilizadores sem experiência no processamento de imagem.

Clique no botão de variação para exibir a paleta.

Clique na seta junto à caixa de texto para seleccionar a qualidade de imagem a ser corrigida: balanço de cor ou contraste. Cada paleta de variação mostra a imagem actual no centro com as amostras de imagens corrigidas à sua volta.

Clique na melhor imagem entre os fotogramas. A imagem seleccionada posiciona-se ao cento rodeada de um conjunto de novas imagens; a alteração é aplicada à imagem pré digitalizada. Este procedimento pode ser repetido até a correcção desejada ser obtida. Clique no botão de reposição para cancelar todas as alterações.

Clique e arraste o canto inferior direito da paleta para reformatar. As imagens amostra variam de acordo.

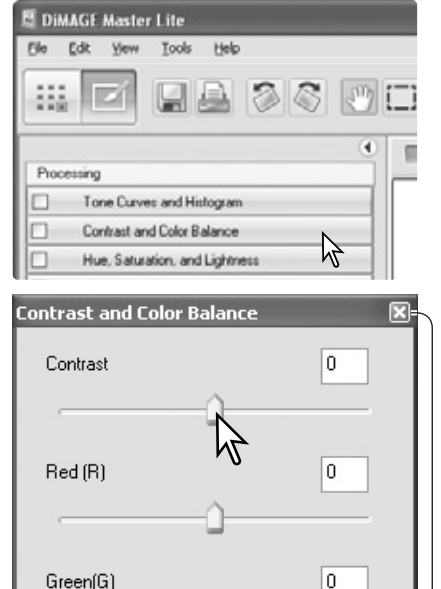

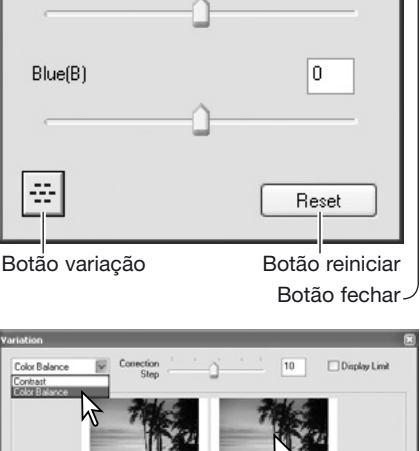

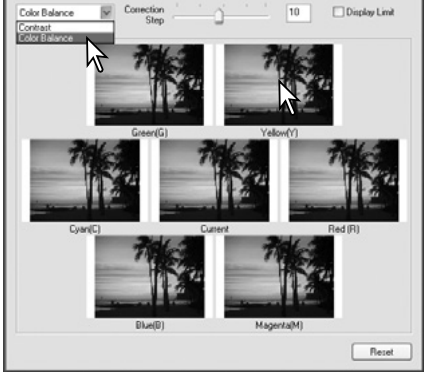

<span id="page-24-0"></span>A diferença entre as amostras pode ser alterada. Arraste o selector procedimento de correcção ou introduza um valor na caixa de texto para fixar o grau de correcção entre amostras: O ajuste inicial é 10.

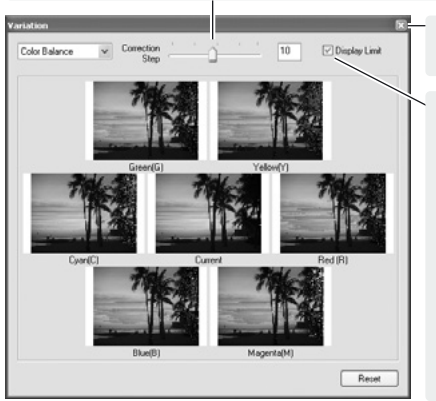

Clique no botão fechar para encerrar a paleta e aplicar qulquer alteração.

Verifique a caixa de verificação de limite de exibição com a cor completar quando qualquer valor de imagem excede 0 (limite preto) ou 255 (limite

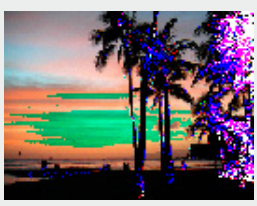

branco). Por exemplo se o canal amarelo excede esses valores, a área é exibida no azul.

### **3.7 UMA INTRODUÇÃO À COR**

Na fotografia o vermelho, verde e o azul são cores primárias. As cores secundárias, o cian, o magenta e o amarelo são o resultado da combinação das cores primárias: cian = azul verde; magenta =  $azul + vermelho$ ; amarelo = vermelho + verde. As cores primárias e as secundárias agrupam-se em pares complementares: vermelho com cian, verde com magenta e azul com amarelo.

O conhecimento das cores complementares é muito importante no balanço de cores. Se a imagem tem um colorido específico, subtraindo a cor ou adicionando a cor complementar respectiva criará uma imagem de colorido natural. Por exemplo se a imagem é damasiado vermelha, diminua a quantidade de vermelho; se a imagem é amarela, aumente a quantidade de azul.

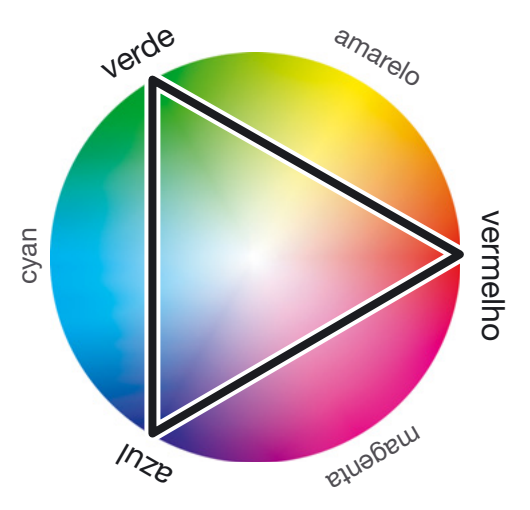

Adicionando ou retirando em partes iguais o vermelho, verde e azul o balanço de cor não é afectado. Contudo pode alterar o brilho e o contraste global da imagem. Habitualmente não são necessários mais canais de cor para unificar a cor de uma imagem

Balancear a cor é uma capacidade que se desenvolve com a prática. Assim como o olho humano é extremamante sensível ao realizar juizos comparativos, é uma ferramenta pouco fiável para realizar medições absolutas de cor. Inicialmente, pode resultar difícil distinguir entre azul e cian, entre vermelho e magenta. Se ajustar o canal de cor errado a imagem não é melhorada; retirando azul a uma imagem demasiado cian, a imagem adquire um aspecto esverdeado.

# <span id="page-25-0"></span>**3.8 MATIZ, SATURAÇÃO & LUMINOSIDADE**

Matiz, saturação e luminosidade podem ser aplicados a uma imagem. Clique no esboço imagem para a exibir na área de previsão.

Clique no botão de matiz, saturação e luminosidade para abrir a caixa de diálogo.

Clique e arraste o selector de matiz, saturação ou luminosidade ou digite os valores específicos na caixa de texto correspondente para realizar as correccções; as aletarções são aplicadas à imagem previsualizada. O selector de matiz roda as cores na imagem através do espaço de cor; a posição máxima à direita (180°) é a mesma que à esquerda (–180°).

Dois espaços de cor são exibidos na parte inferior da caixa de diálogo. A barra superior indica o espaço de cor da imagem original. A barra inferior exibe a alteração relativa no espaço de cor.

Para cancelar as aletarções clique no botão de reposição. Clique o botão fechar para encerrrar a janela. Se realizou uma alteração, é mostrado um indicador no botão de matiz, saturação e luminosidade.

Clique no botão variação para abrir a paleta de variação, ver secção seguinte.

Os controlos de matiz, saturação e luminosidade ajustam a imagem em referência ao modelo de cor HSL. Matiz refere-se a cada cor individual no modelo. Saturação é o grau de vivo de cada cor. A luminosidade descreve como uma cor é clara ou escura no espaço de cor.

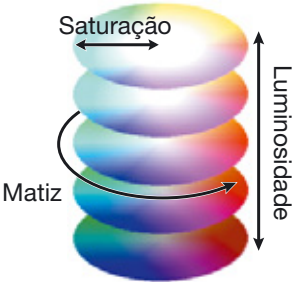

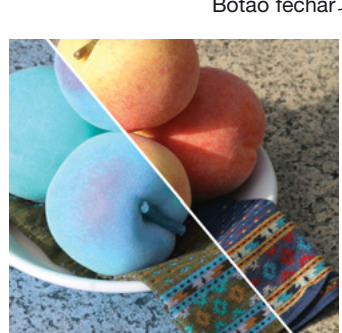

Quando a matiz altera, cada cor é atribuida a uma nova matiz dependendo do grau de rotação através do espaço de cor. No exemplo, a imagem original foi rodada 180º no espaço de cor.

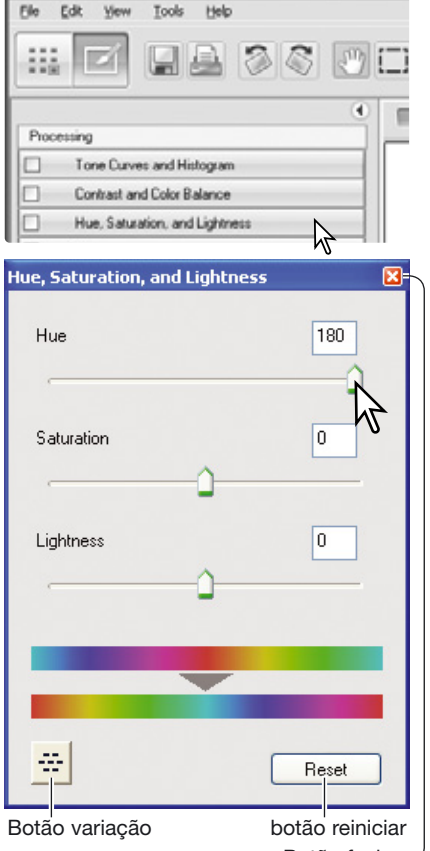

DiMAGE Master Lite

# <span id="page-26-0"></span>**3.8.1 PALETA DE VARIAÇÃO**

A paleta de variação permite a correcção de uma imagem comparando-a com outras imagens já ligeiramente corrigidas. Consiste num método fácil de correcção para os utilizadores sem experiência no processamento de imagem.

Clique no botão de variação na caixa de diálogo de matiz, saturação e luminosidade para exibir a paleta.

Clique na melhor imagem entre os fotogramas. A imagem seleccionada posiciona-se ao cento rodeada de um conjunto de novas imagens; a alteração é aplicada à imagem pré digitalizada. Este procedimento pode ser repetido até a correcção desejada ser obtida.

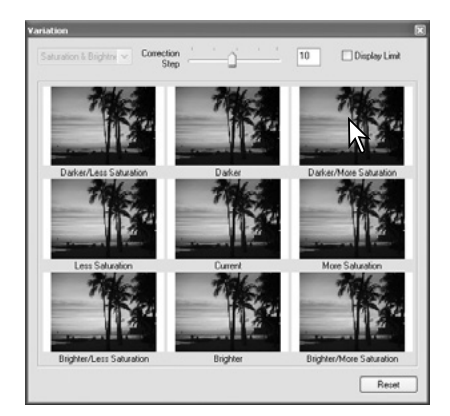

A diferença entre as amostras pode ser alterada. Arraste o selector procedimento de correcção ou introduza um valor na caixa de texto para fixar o grau de correcção entre amostras: O ajuste inicial é 10.

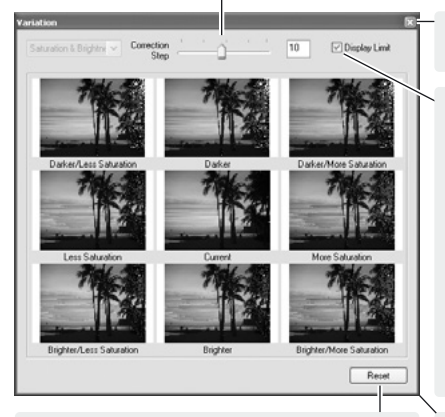

Clique no botão fechar para encerrar a paleta e aplicar qulquer alteração.

Verifique a caixa de verificação de limite de exibição com a cor completar quando qualquer valor de imagem excede 0 (limite preto) ou 255 (limite

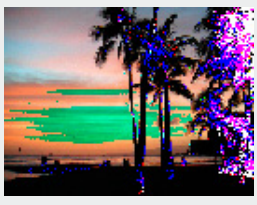

branco). Por exemplo se o canal amarelo excede esses valores, a área é exibida a azul.

Clique para cancelar todas as alterações

Clique e arraste para reformatar a paleta

#### **Notas Master**

Se qulaquer ferramenta de processamento de imagem é usada, um indicador é mostrado no botão de ferramenta correspondente. A caixa de verificação permite que o processamento seja cancelado ou aplicado; a alteração é reflectida na imagem previsualizada.

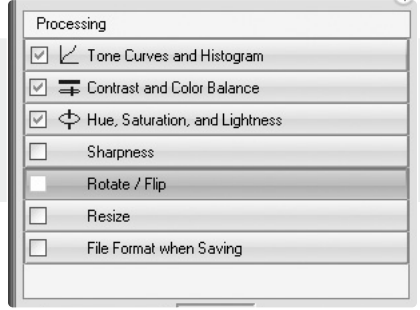

# <span id="page-27-0"></span>**3.9 EXIBIÇÃO COMPARAÇÃO**

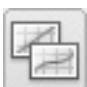

Clique no botão de exibição de comparação para dividir a área exibida em duas partes. A informação da imagem original é colocada. na parte esquerda e a informação processada na direita. Para visualizar unicamente a imagem processada, clique de novo o botão.

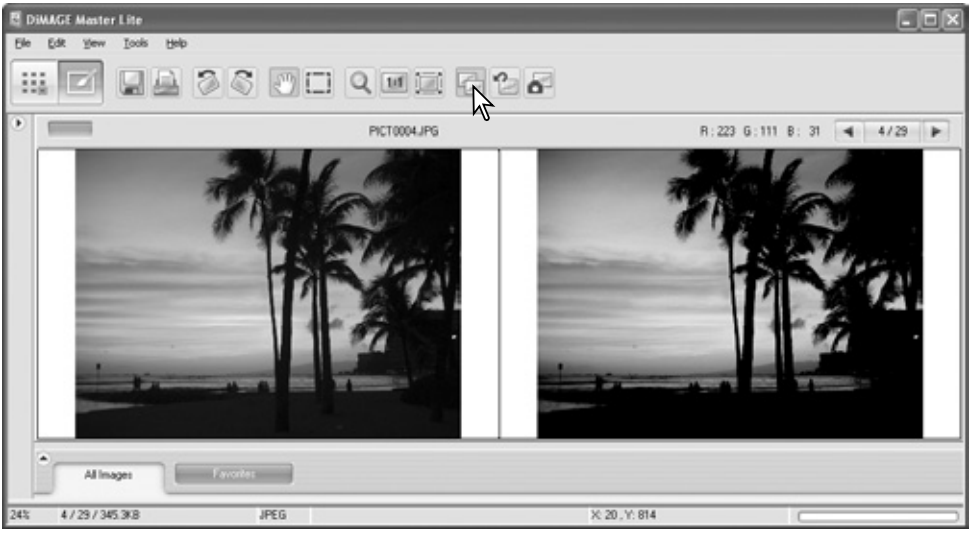

Original data **Processed data** 

Alterações realizadas com as ferramentas de exibição (p.19) serão aplicadas na outra imagem. Usando o botão de ajuste de janela formata automaticamente as duas imagens para se ajustarem na zona de visualização.

### **3.10 DESFAZER UM PROCESSAMENTO DE IMAGEM**

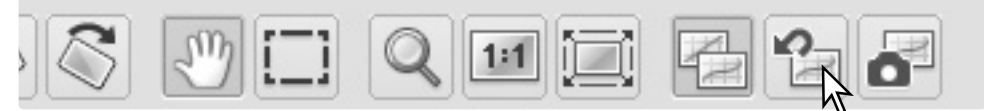

Pressione o botão de desfazer tudo para cancelar todos os preocessamentos aplicados à imagem exibida.

### **3.11 RODAR**

Seleccione a opção de rodar apropriada a partir do menu de ferramentas para rodar a imagem exibida. A opção vertical desloca a imagem dea esquerda para a direita. A opção horizontal de cima para baixo.

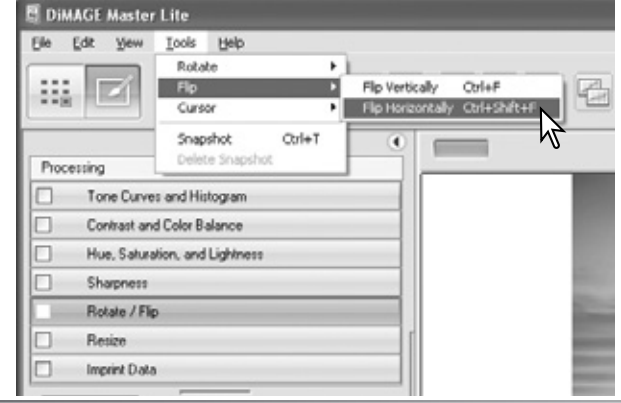

### <span id="page-28-0"></span>**3.12 REFORMATAR**

Uma imagem pode ser reformatada, Clique no esboço da imagem para a exibir na área de previsualização.

Clique no botão reformatar para abrir a caixa de diálogo.

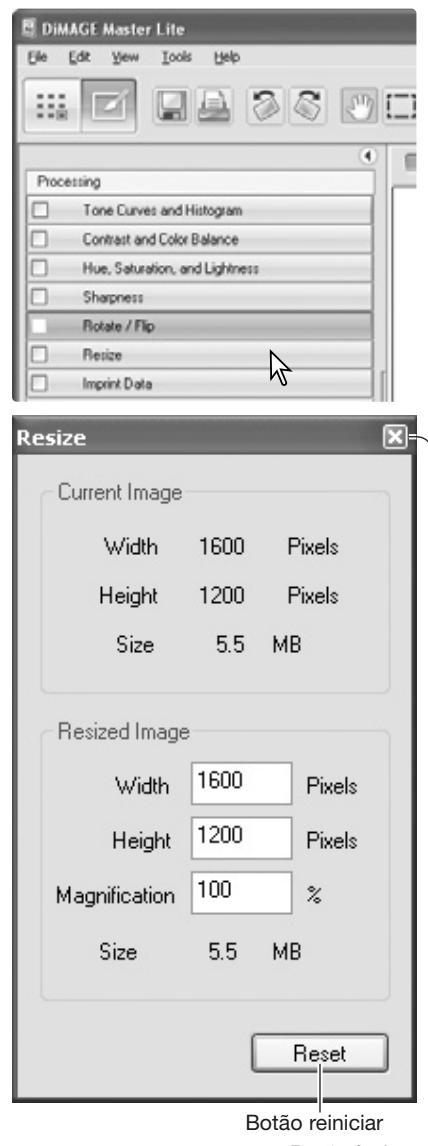

Digite o novo valor para a largura ou altura nas caixas de texto respectivas. As dimensões pixel devem cair no rácio de 90 a 3.500 pixels. A imagem também pode ser reformatada através de uma percentagem em relação à imagem original usando o campo de ampliação. Só necessita digitar um valor, o outro será ajustado automaticamente para conservar as proporções da imagem intactas.

Clique no botão fechar para fixar as novas dimensões. A imagem é reformatada quando é gravada ou impressa O botão reiniciar cancela qualquer alteração.

Se realizou alterações. elas são mostradas com um indicador no botão de reformatar. Ver notas na pág. 25.

#### **Notas Master**

Pode reformatar ao mesmo tempo ficheiros múltiplos usando a opção de Lote-RAW/processamento de tarefas no menu de ferramentas em Organizer. Ver secção 6.3 para mais informação.

Botão fechar

# <span id="page-29-0"></span>**3.13 GRAVAR**

Para gravar uma imagem após aplicação de processamento seleccione a opção guardar como no menu de arquivo. O comando gravar substitui os dados originais. Surge um ecrã de confirmação antes de gravar a imagem. Clique o botão "yes" para gravar o ficheiro.

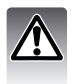

Gravar apaga e substitui os dados do ficheiro original, Para proteger os dados, use o comando garvar como renomear o ficheiro.

# **3.14 GRAVAR COMO**

Para gravar um ficheiro de imagem com um nome ou formato nome, seleccione a opção guardar como no menu de arquivo. A caixa de texto do sistema operativo será aberta.

A caixa de gravar varia com o sistema operativo. Consulte o a secção de ajuda do sistema operativo para mais informação. O seguinte deve ser especificado:

Especifique o local onde gravar o ficheiro

Introduza o nome do ficheiro

Especifique o formato da imagem a partir da lista apresentada. Não necessita gravar o ficheiro no seu formato original.

Perfil de cor incorporado é apropriado. A caixa de não verificação apaga qualquer perfil incorporado. Não disponível com todos os formatos.

Se selecciona o formato JPEG, o rácio de compressão deve ser configurado usando o selector na caixa de opção. Quanto maior for o rácio de compressão menor será o formato de imagem e menor a qualidade de imagem.

Se os dados RAW são gravados como ficheiro TIFF, a profundidade de cor deve ser aplicada entre 8-bit por canal e 16-bit por canal.

Clique no botão gravar para gravar a imagem.

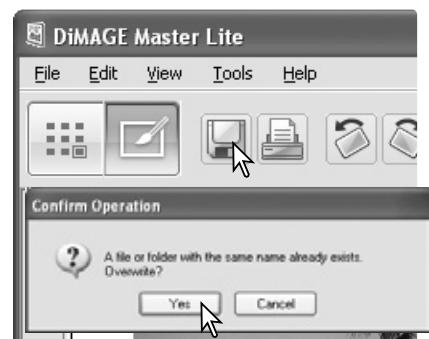

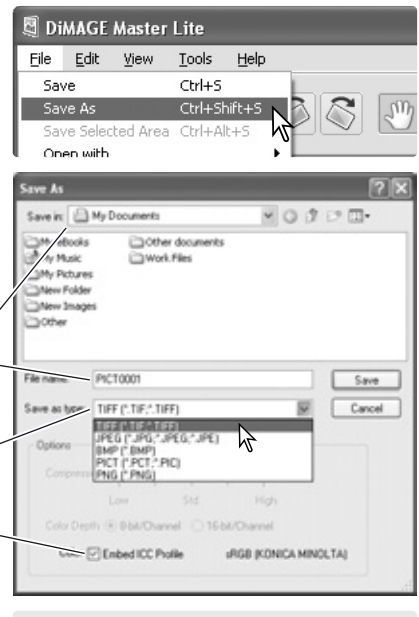

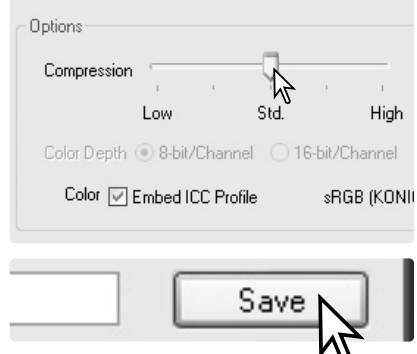

### <span id="page-30-0"></span>**4.0 IMPRIMIR**

Esta secção cobre o funcionamento básico de impressão. Pode imprimir imagens singulares ou múltiplas. A apareência dos ecrãs pode variar com o sistema operativo e impressora.

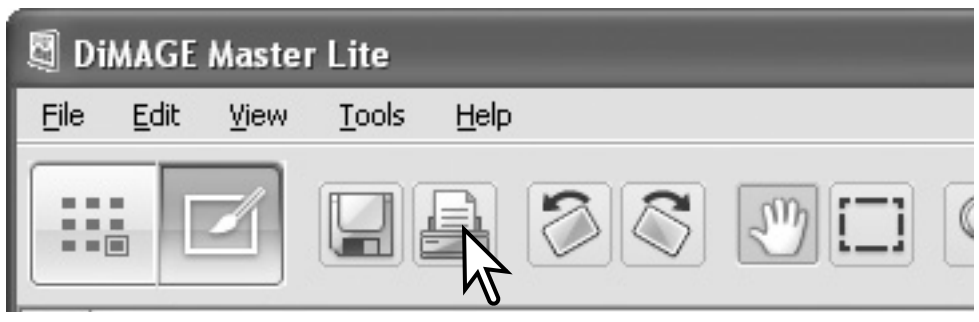

Pressione o botão de impressão para abrir a caixa de diálogo de impressão. O botão de impressão está localizado em Organizar. Examinar e Finalizar. Também pode abrir esta caixa através do menu ficheiro.

#### **Notas Master**

A data e hora de gravação, none de ficheiro e nota de utilizador podem ser impressas na informação de imagem, Ver secção 7.10.

Pode seleccionar uma área dentro da imagem para ser impressa. Ver secção 7.11.

Uma impressão índice de imagens num ficheiro ou favoritos também pode ser realizado em Organizer. Ver secção 6.2.

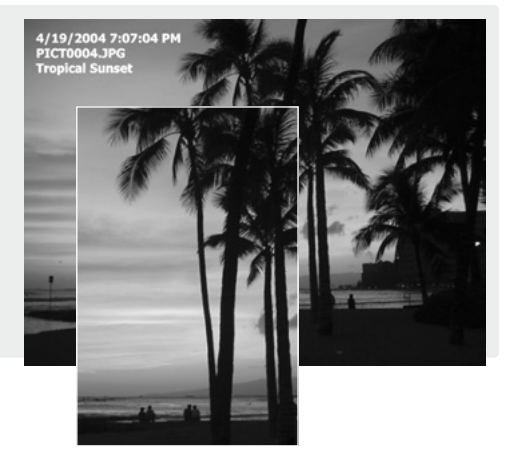

# <span id="page-31-0"></span>**4.1 IMPRIMIR - ÚNICA**

Seleccione a (s) imagem (s) a ser impressa e clique no botão de impressão (p. 29). Use a caixa de diálogo de impressão para fixar os parâmetros de impressão.

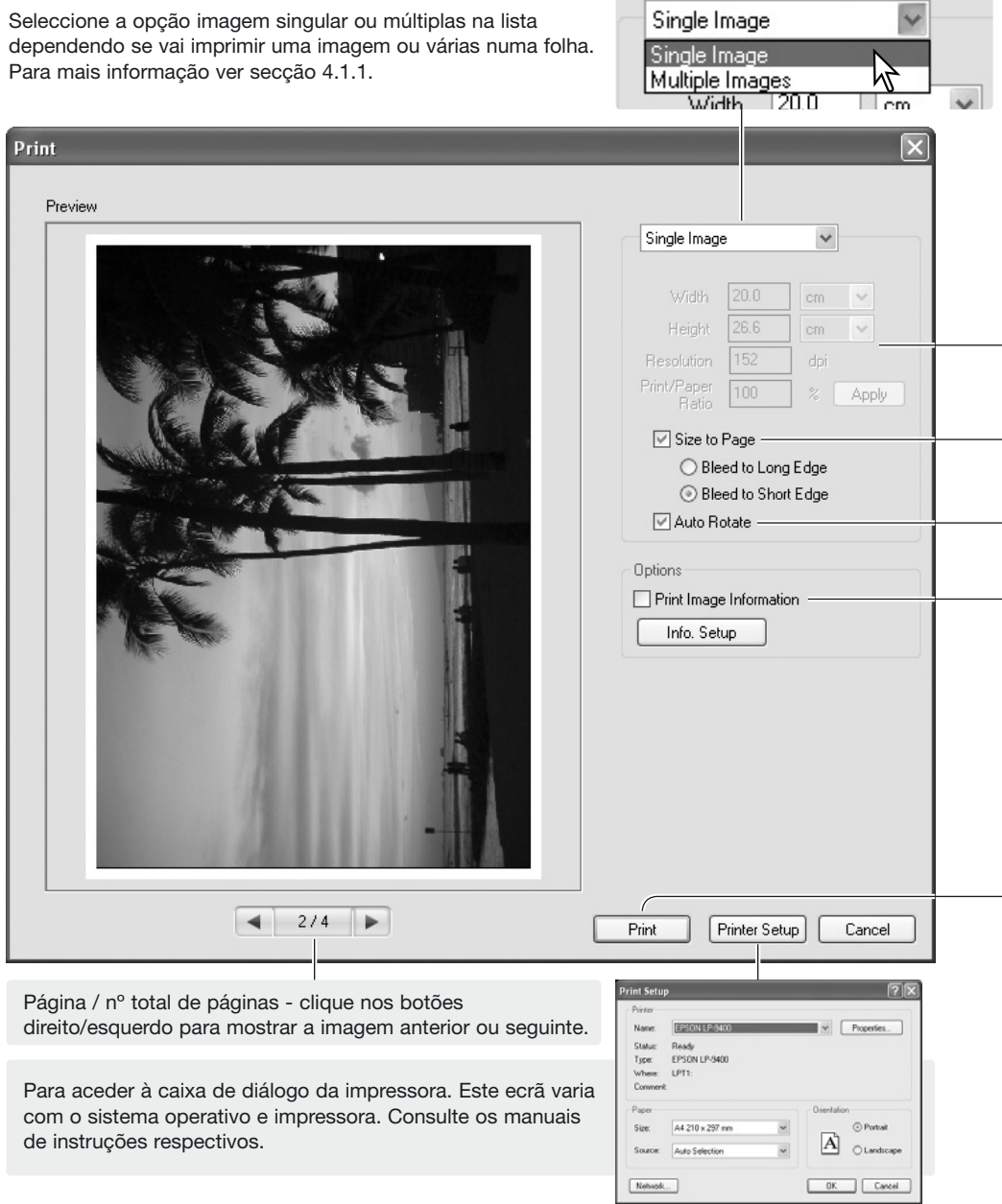

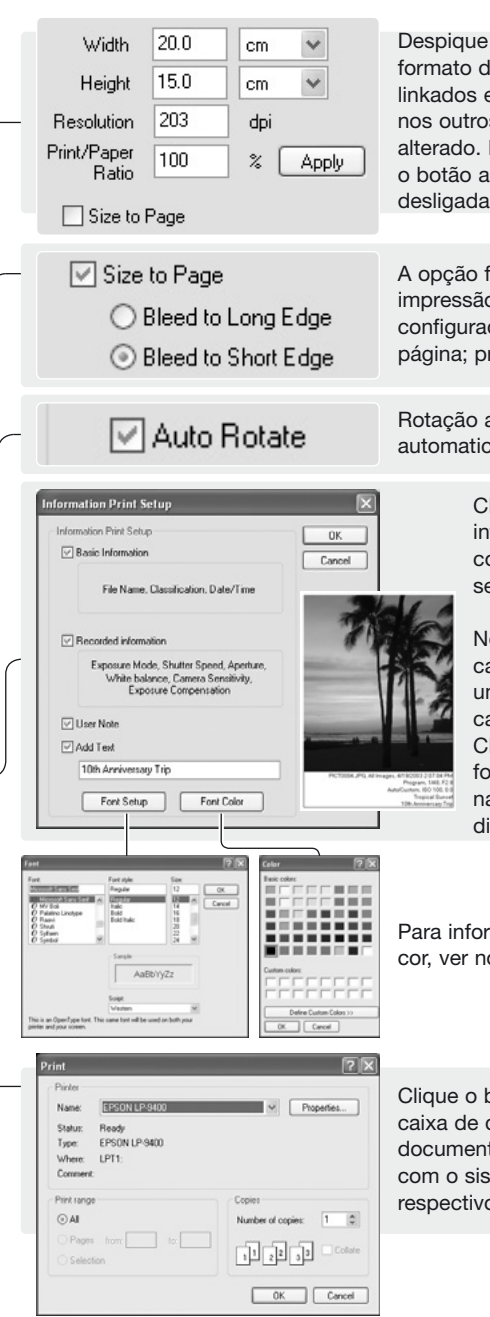

Despique a opção formato-para página para fixar o formato de impressão manualmente. Os campos estão linkados e por isso uma alteração num valor é reflectido nos outros. As unidades para largura e altura pode ser alterado. Para ver o efeito na imagem previsualizada, clique o botão aplicar. Rotação auto também pode ser ligada e desligada, ver abaixo.

A opção formato para página fixa os parâmetros de impressão automaticamente. A imagem pode ser configurada para a margem maior ou a margem menor da página; previsão de impressão reflecte o ajuste.

Rotação auto orienta a imagem para a dimensão da página automaticamente; previsão de impressão reflecte o ajuste.

> Clique na caixa de verificação para adicionar informação à impressão. Clique o botão configuração info. para seleccionar a informação a ser impressa.

No ecrã de conf. informação impressão, clique nas caixas de verificação apropriadas. Para realizar uma nota de utilizador, veja secção 6.4. Clique a caixa adicionar texto e introduza um comentário. Clique "OK" para completar a configuração. As fontes podem ser seleccionadas e alteradas, clique na caixa fonte cor ou nos botões para abrir a caixa diálogo apropriada.

Para informação de configuração fonte e caixas de fontes de cor, ver notas Master na pág. 33.

Clique o botão de impressão para iniciar a impressão. A caixa de diálogo dos sistemas operativos abrem antes do documento ser enviado para a impressora; este ecrã varia com o sistema operativo e impressora. Consulte os respectivos manuais.

Seleccione as opções apropriadas a partir da caixa de impressão. Clique no botão de impressão para iniciar a impressão ou o botão cancelar para fechar a janela.

# <span id="page-33-0"></span>**4.1.1 IMPRESSÃO - MÚLTIPLA**

Seleccione as imagens a serm impressas e clique no botão de impressão (p. 15). Use a caixa de diálogo de impressão para configurar os parâmetros de impressão.

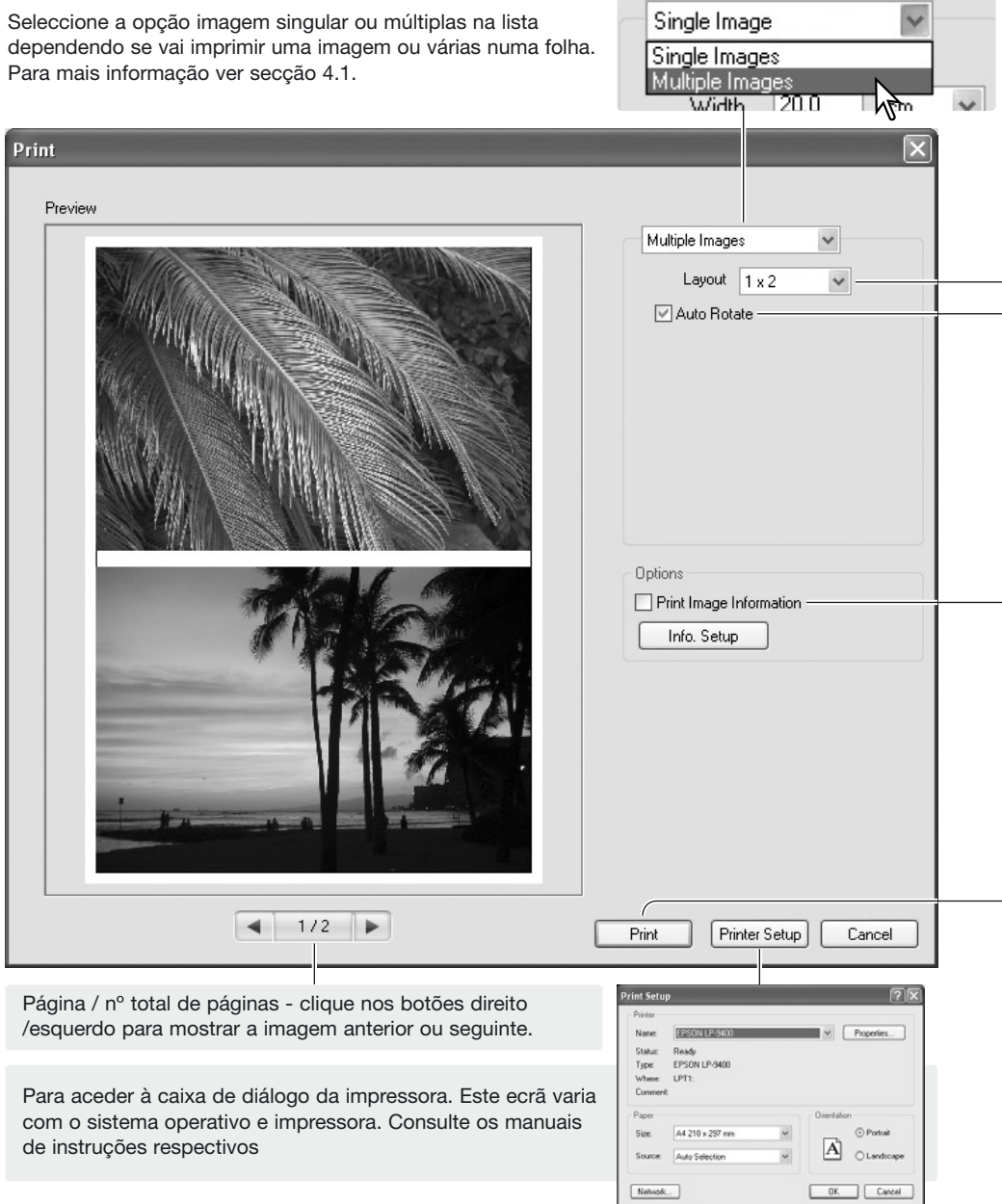

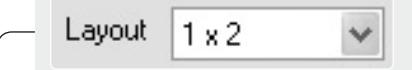

**⊠ Auto Rotate** 

Seleccione o layout de página na lista apresentada; o ajuste é reflectido na previsão de impressão.

nformation Print Setup sting Dried Cater **OK** □ Basic Information Cannel File Name, Classification, Date/Time **D** Recorded information Exposure Mode, Shutter Speed, Aperture, White balance, Camera Sensit  $\boxed{\vee}$  User Note  $\Box$  Add Text 10th Anniversary Trip Font Setup Font Color

Rotação auto orienta a imagem para a dimensão da página automaticamente; previsão de impressão reflecte o ajuste.

> Clique na caixa de verificação para adicionar informação à impressão. Clique o botão configuração info. para seleccionar a informação a ser impressa.

No ecrã de conf. informação impressão, clique nas caixas de verificação apropriadas. Para realizar uma nota de utilizador, veja secção 6.4. Clique a caixa adicionar texto e introduza um comentário. Clique "OK" para completar a configuração. As fontes podem ser seleccionadas e alteradas, clique na caixa fonte cor ou nos botões para abrir a caixa diálogo apropriada.

Para abrir a configuração fonte e caixas de fontes de cor, ver notas Master abaixo.

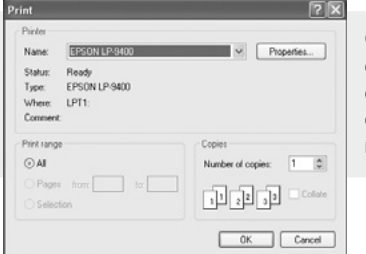

Clique o botão de impressão para iniciar a impressão. A caixa de diálogo dos sistemas operativos abrem antes do documento ser enviado para a impressora; este ecrã varia com o sistema operativo e impressora. Consulte os respectivos manuais.

Seleccione as opções apropriadas a partir da caixa de impressão. Clique no botão de impressão para iniciar a impressão ou o botão cancelar para fechar a janela.

#### **Notas Master**

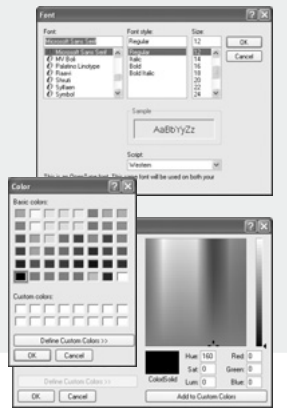

A fonte, estiloe tamanho podem ser especificadas com a caixa de diálogoconfiguração de fonte; clique o botão para abrir a caixa. A área amostra reflecte os ajustes. "Script" pode ser seleccionado a partir da lista. As fontes e script disponíveis variam com o sistema de computador.

A cor do texto pode ser especificada na caixa de fonte de cor; clique o botão para abrir a caixa, A caixa varia com os sistemas operativos. Consulte os manuais respectivos para mais informação.

# <span id="page-35-0"></span>**5.0 PREFERÊNCIAS**

A caixa de preferências pode personalizar o funcionamento do DiMAGE Master Lite. Esta caixa pode ser aberta a partir de Organizer e Photofinisher. Seleccione a opção no menu ficheiro (Windows) ou menu DiMAGE Master Lite (Macintosh)

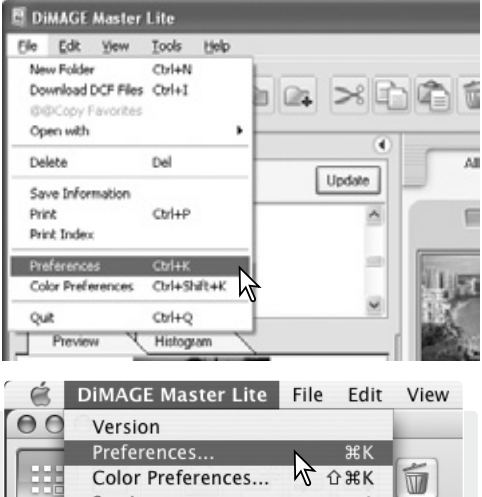

#### **Notas Master**

Quando utiliza o sistema Macintosh, o menu do DiMAGE Master Lite abre as caixas de preferência e de cor. O menu também pode ser usado para abrir outras aplicações com a opção manutençaõ, assim como esconder o DiMAGE Master Lite ou outras janelas.

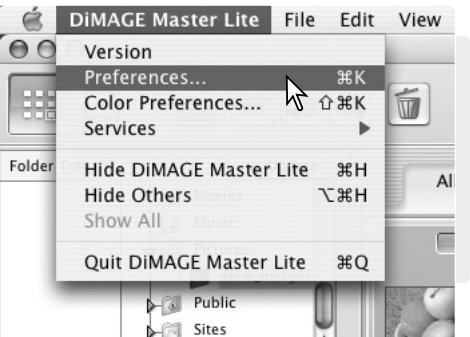

# **5.1 INFORMAÇÃO BÁSICA DE PREFERÊNCIAS**

A informação mostrada no sep. informação básica em Organizer e Photofinisher pode ser editada na caixa de preferências. A caixa de preferências é aberta a partir da opção do menu ficheiro (Windows) ou menu DiMAGE Master Lite (Macintosh).

Clique num cabeçalho de informação para o iluminar, de seguida clique no botão esconder ou mostrar para se deslocar na lista. Os botões esconder tudo ou mostrar tudo deslocam todos os cabeçalhos de uma lista para a outra.

Mais informação na secção 2.4.

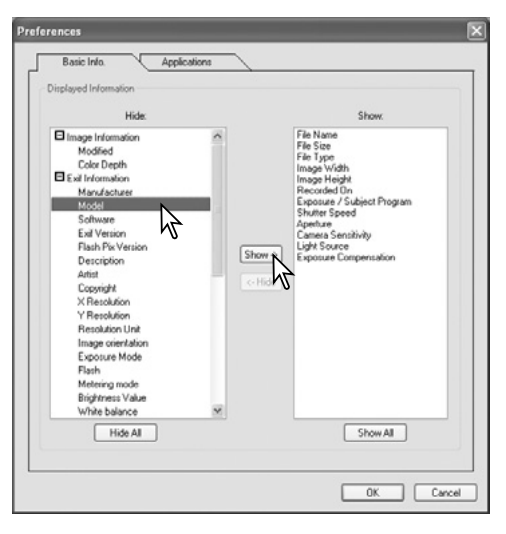

# <span id="page-36-0"></span>**5.2 PREFERÊNCIAS APLICAÇÃO**

Ficheiros podem ser abertos noutras aplicações directamente a partir de Organizar ou Finalizar. A caixa de diálogo preferências é aberta a partir do menu ficheiro (Windows) ou menu DiMAGE Master Lite (Macintosh).

Para criar um link para outra aplicação de processamento de imagem, clique o botão carregar.

Na caixa de diálogo dos sistemas operativos localizam a aplicação, seleccione-o e clique o botão abrir para completar a operação. A aplicação é exibida na caixa de preferências. box.

Podem ser realizados links para aplicaçãoes múltiplas.

Para abrir imagens singulares ou múltiplas na aplicação linkada a partir de Organizer ou Photofinisher, seleccione as imagens a partir da exibição esboço e de seguida seleccione a aplicação a partir da opção abrir com no menu ficheiro.

Para apagar um link ilumine a aplicação na caixa de diálogo de preferências e de seguida clique no botão apagar.

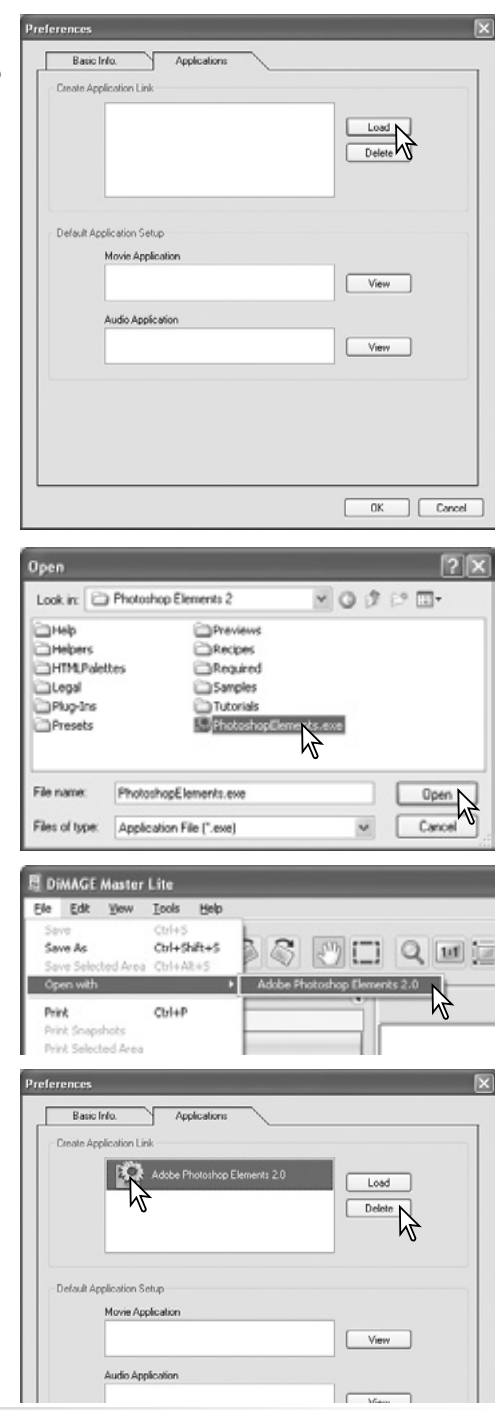

Algumas câmaras Konica Minolta podem gravar vídeos e ficheiros audio. Gravações audio, memos de voz e captações audio são indicadas por uma nota musical. Os vídeos usam uma extensão .mov ou .avi. Deve instalar o QuickTime no computador para visualizar uma imagem esboço de um ficheiro vídeo. A aplicação para abrir esses ficheiros deve estar especificada em preferências.

Clique num botão de visualização para localizar o vídeo correspondente ou aplicação audio.

Na caixa de diálogo do sistema operativo, localize a aplicação, seleccione-a e clique no botão abrir para completar a operação.

A aplicação é exibida na caixa de diálogo de preferências. Repita o processo para substituir a aplicação actual.

Para reproduzir um vídeo ou ficheiro audio, simplesmente clique duas vezes no esboço. Para reproduzir um ficheiro audio anexado, clique no indicador perto do selector de favoritos. A aplicação seleccionada abre-se automaticamente.

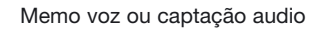

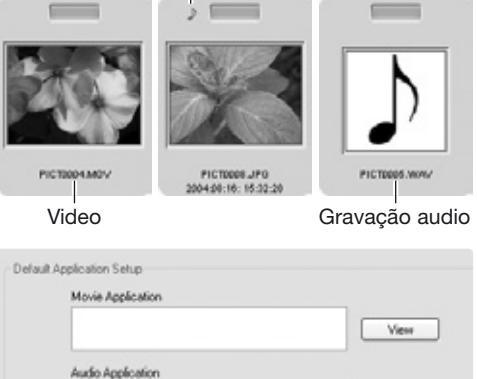

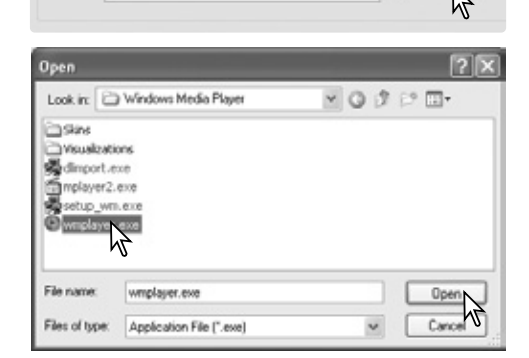

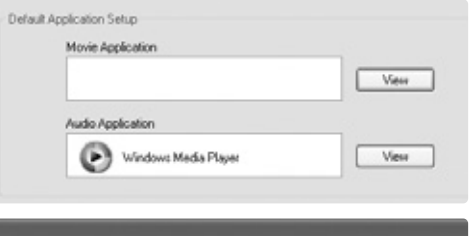

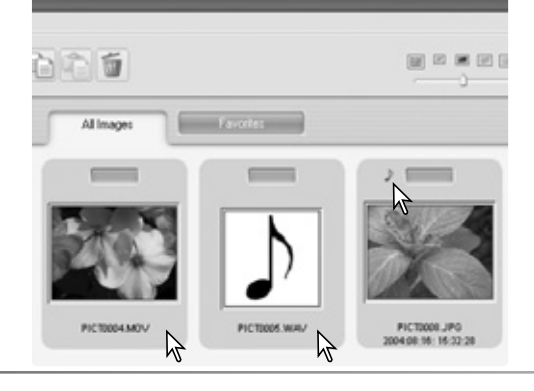

# <span id="page-38-0"></span>**6.0 ORGANIZAR AVANÇADO**

Esta secção cobre o funcionamento avançado de Organizar. Ver secção 3 para informação de ferramentas e funções.

# **6.1 GRAVAR INFORMAÇÃO DE IMAGEM**

Pode garvar informação nas imagens. Esta pode ser visualizada numa folha de cálculo como por exemplo o Microsoft Excel.

Selecione as imagens cuja informação deve ser garvada e de seguida seleccione a opção gravar informação no menu.

Seleccione o tipo de informação a ser incluida clicando nas caixas de diálogo perto do item no quadro de seleccionar informação.

Clique o botão circular apropriado para especificar o formato da informação compilada.

Clique no botão gravar para continuar.

Nas caixas de diálogo do sistema operativo especifique o local e o nome do ficheiro. Clique no gravar para completar a operação. O documento pode ser aberto numa aplicação de cálculo que suporte ficheiros formato CSV. Verifique o manual de instruções.

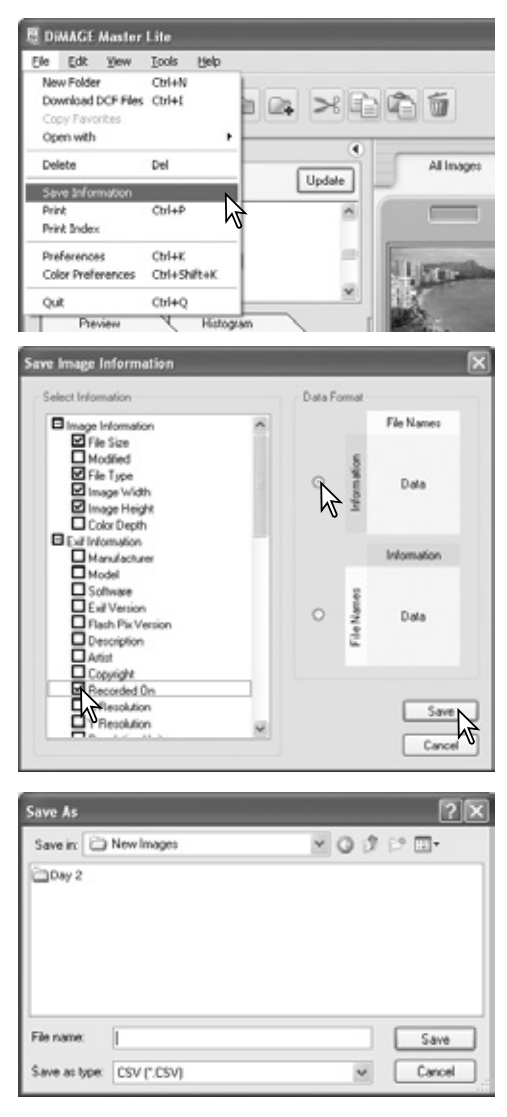

# <span id="page-39-0"></span>**6.2 ÍNDICE IMPRESSÃO**

Nome ficheiro

Impressões índice de imagens numa pasta ou nos favoritos podem ser realizadas em Organizar.

Seleccione a pasta ou separador de favoritos e de seguida seleccione a opção impressão índice no menu ficheiro na janela Organizar. A caixa correspondente é aberta.

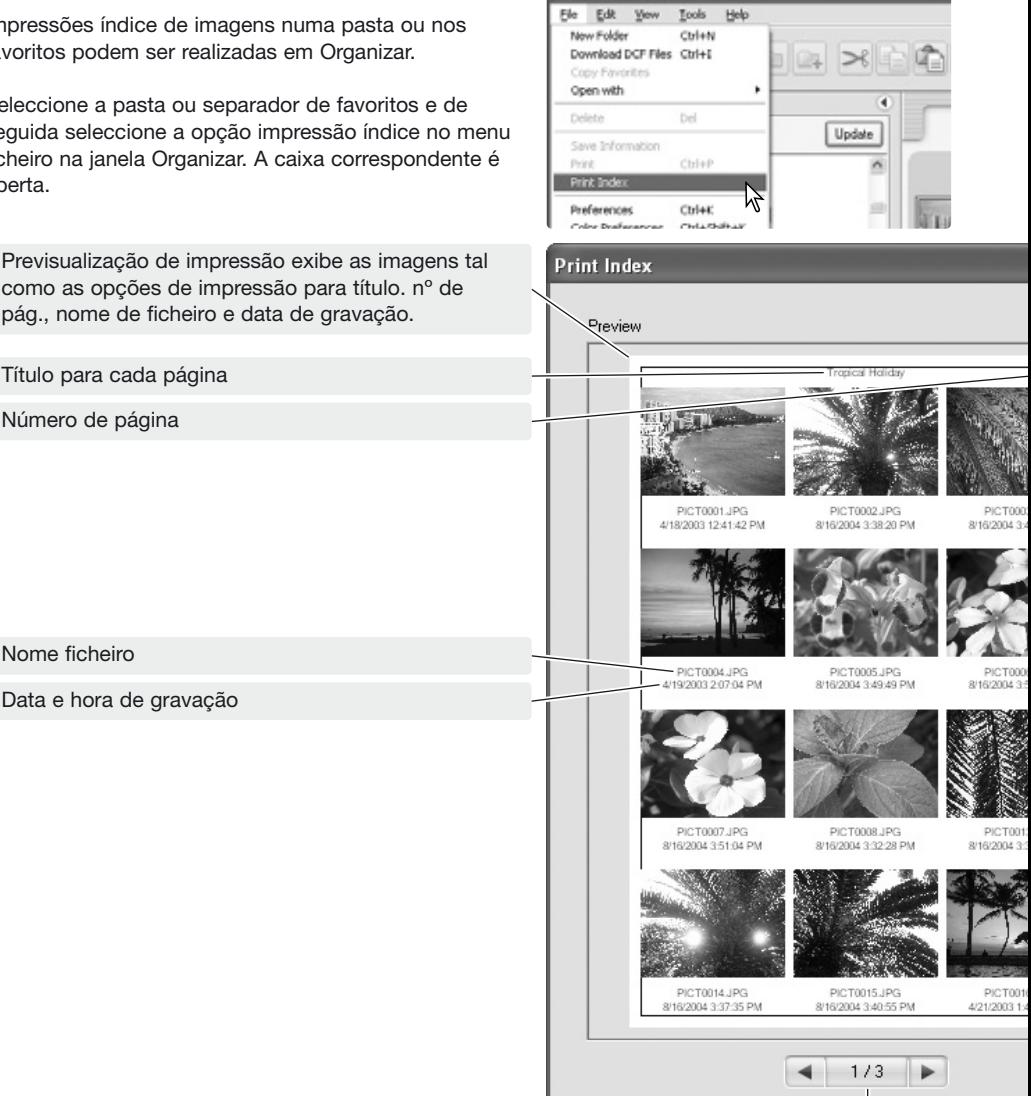

**B DiMAGE Master Lite** 

Página / nº total de páginas - clique os botões esquerda/direita para mostrar a imagem anterior ou a seguinte.

Seleccione o nº de imagens por página a partir da lista apresentada. Se o arquivo contem um grande nº de imagens, a exibição de previsualização pode levar algum tempo a mostrar um novo layout.

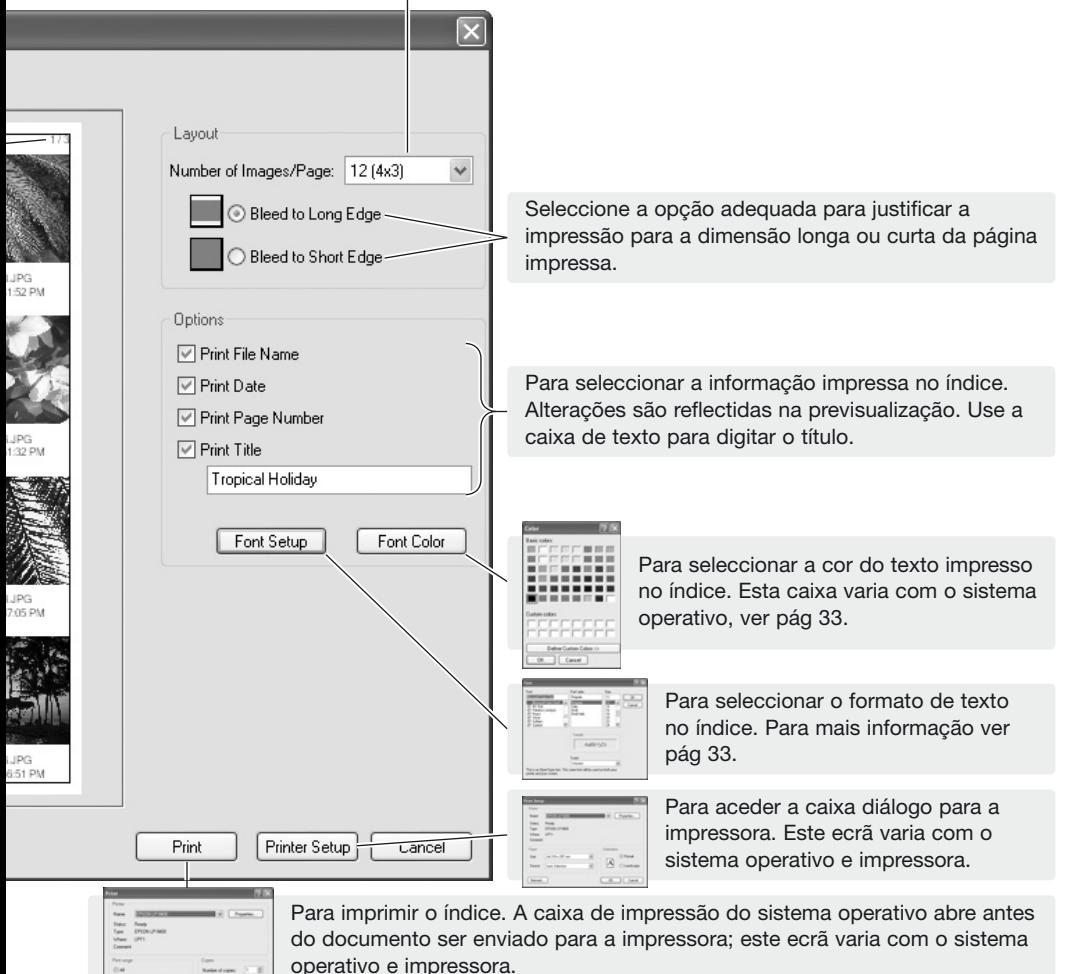

Selecione as opções apropriadas a partir da caixa de impressão índice. Clique no botão de impressão para iniciar a impressão ou o botão cancelar para encerrar a a janela.

建設金

# <span id="page-41-0"></span>**6.3 PROCESSAMENTO LOTE**

Imagens múltiplas podem ser rodadas e reformatadas ao mesmo tempo e imagens RAW podem ser convertidas em ficheiros PJPEG ou TIFF baseado nos ajustes da câmara usado durante a captação. Seleccione as imagens a serem processadas e de seguida seleccione a opção processamento em lote no menu de ferramentas.

As imagens podem ser rodadas. Clique na caixa de "rotate clockwise" para activar os botões circulares. Cada imagem no lote será rodada pelo grau especificado.

A imagem também pode ser reformatada. Clique na caixa de reformatar para activar os campos. Introduza a largura e alatura nas caixas entre 90 e 3,500. A imagem também pode ser reformatada por uma percentagem da dimensão original usando o campo de ampliação. Precisa apenas introduzir um valor, os outros serão ajustados automaticamente para manter as proporções da imagem inalteradas. Clique no botão iniciar para inciar o

processamento. A caixa de selecção pasta abrese.

#### a **DiMAGE Master Lite File** Edit View Tools Help Rename All **Batch Processing** Edit Liser Note

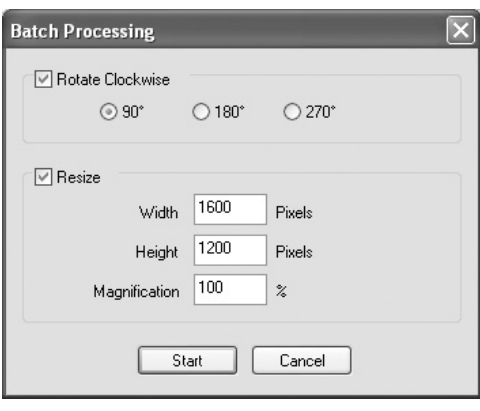

#### **Notas Master**

Quando reformata imagens em lote, a dimensão pixel exibida é baseada na primeira imagem d lote. Qualquer imagem com um rácio de aspecto diferente ou orientação é reformatada para a dimensão largura; a dimensão altura altera para compensar as proporções. Para processar a imagem aproximadamente para o mesmo formato de ficheiro, as imagens no lote devem todas ter uma orientação horizontal ou vertical.

Seleccione a pasta de destino do directório de arquivos, Uma nova pasta pode ser criada com o botão nova pasta. Especifique a partir da lista o tipo de ficheiro. Seleccione qualquer opção disponível. O rácio de compressão para ficheiros JPEG pode ser fixo e imagens RAW podem ser gravadas como ficheiros TIFF de 8-bit ou 16-bit.

Clique na caixa de verificação de alterar nome ficheiro para realizar um nome de ficheiro novo com nº de série. Digite o nome e número nas caixas de texto.

Clique o botão OK para iniciar o processamento Inte.<br>Inte.<br>Inte.

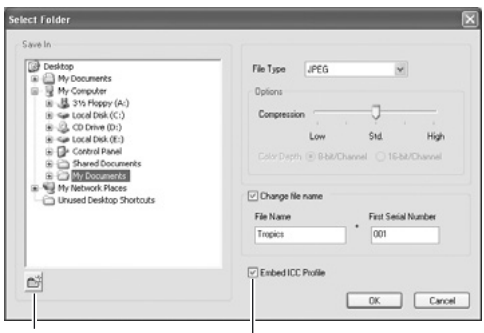

#### Botão nova pasta

Desactivando a caixa remove qualquer ficheiro incorporado.

<span id="page-42-0"></span>Durante a operação de gravação, se uma pasta contem ficheiros com o mesmo nome que o que está sendo gravado, aparece a caixa de confirmação de operação. Estão disponíveis três operações:

**Sobreposição** - o filcheiro antigo é substituido plo novo apagndo-se os dados originais.

**Sair** - o ficheiro não é gravado e o processamento em lote continua. O ficheiro pode ser gravado mais tarde.

**Adicionar nº série** - o nº de série é ampliado com um digito extra para prevenir a sobreposiçãp do ficheiro original.

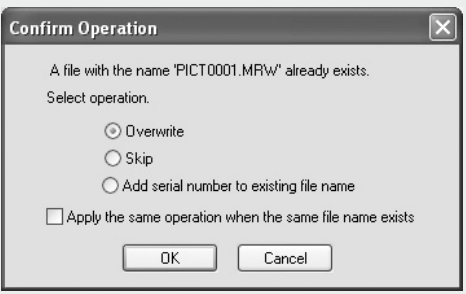

A caoixa de verificação aplicar repete a operação seleccionada se outro ficheiro no lote tiver um nome que entre em conflito.

Clique o botão OK para continuar. O botão cancelar para o processamento lote naquele ponto.

### **6.4 EDITAR NOTA UTILIZADOR**

Pode adicionar uma nota de utilizador à imagem. Esta nota pode ser vista na informação de exibição esboço (p. 10), nos separadores de informação (p. 9), e impressa com a imagem (p. 30, 32). Formato de imagem Exif 2.1 ou superior pode ter uma nota de utilizador.

Seleccione a imagem. Escolha a opção de editar nota utilizador no menu ferramentas para abrir a janela editar. Digite a nota e clique no botão OK para completar a operação.

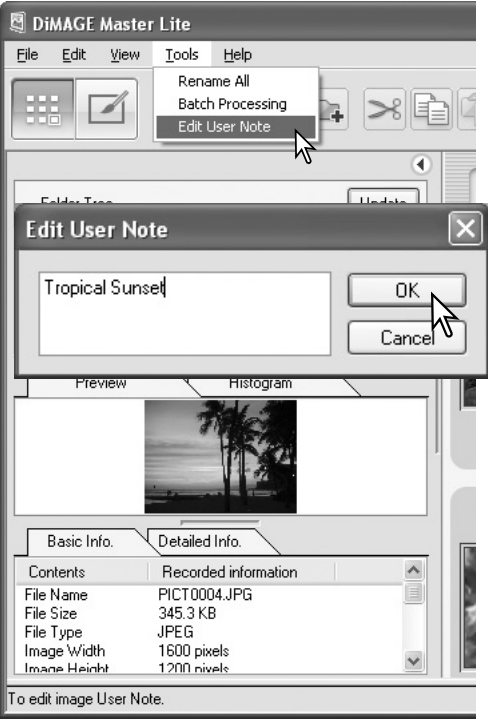

# <span id="page-43-0"></span>**6.5 EXIBIÇÃO SLIDES**

As imagens em todas as imagens ou sep. favoritos podem ser exibidas automaticamente na ordem especificada pela caixa lista por separação.

Clique no seprador apropriado. Seleccione a opção exibir slides no menu de visualização.

O controlador de exibição slides pode parar, iniciar, avançar, retroceder, repetir e sair da exibição de slides. Quando a exibição é pausada, a duraçãoem que cada imagem é exibida pode ser especificada; a duração não inclui tempo de carregamento, que depende do formato de ficheiro.

O selector de favoritos está activo, as imagens podem ser adicionadas a ou removidas dos favoritos à medida que são exibidas. Para mais sobre favoritos ver secção 2.8.

Para esconder o controlador, clique apenas (Windows) ou pressione a tecla controlo e clique (Macintosh) na imagem e seleccione a opção. Pressione a tecla escape no teclado para sair da exibição de slides.

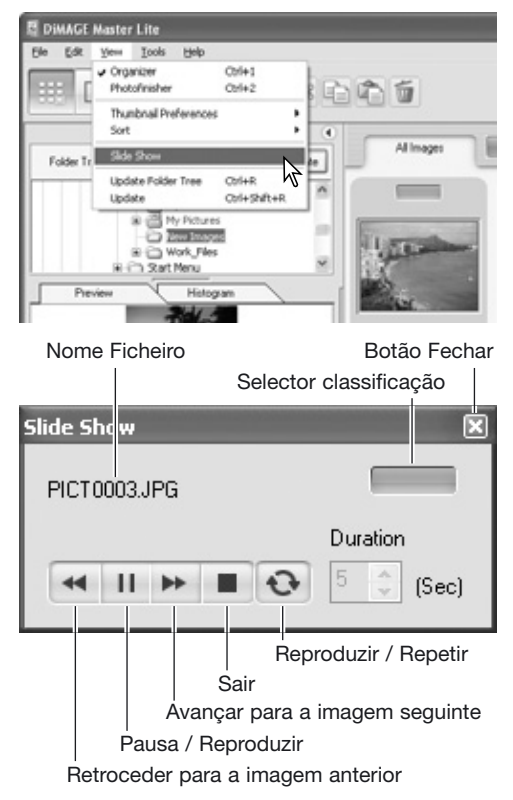

#### **Notas Master**

Alguns comandos podem ser acedidos com o rato. Clique no lado direito (Windows) ou pressione a tecla de controlo e clique (Macintosh) no esboço para exibir as opções. O menu varia entre Organizer e Photofinisher asssim como com os sistemas operativos.

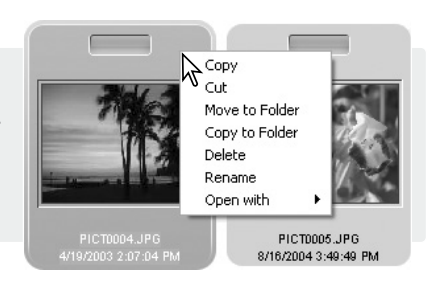

# <span id="page-44-0"></span>**7.0 PHOTOFINISHER AVANÇADO**

Esta secção cobre o funcionamento avançado de Finalizar e também processamento RAW. ver secção 4 para funções básicas e ferramentas.

## **7.1 FERRAMENTAS PROCESSAMENTO**

As ferramentas disponíveis dependem se o tipo de ficheiro é RAW ou não. Os esboços de ficheiros RAW são marcados com um indicador. Simplesmente clique nos botões de ferramentas para abrir a paleta. Rotação está localizado na barra de ferramentas, ver secção 3.3. Voltar está localizado no menu de ferramentas.

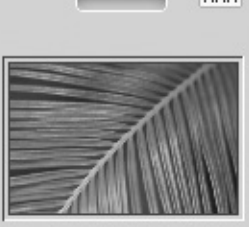

EAM

PICT0101.MRW 2004:01:14: 18:44:29

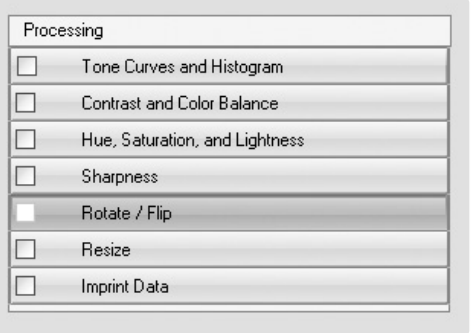

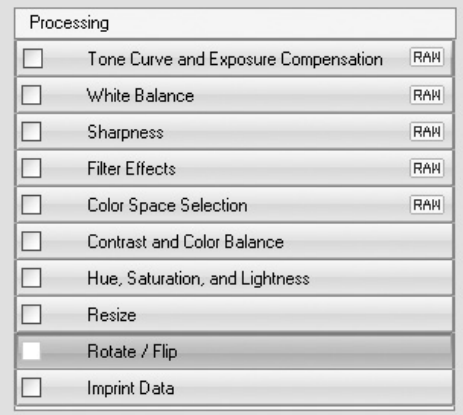

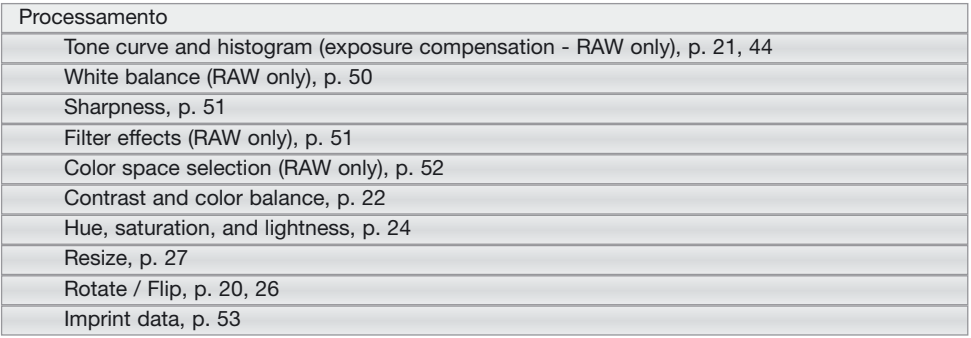

#### **Notas Master**

A versão total do DiMAGE Master tem processamento de remoção de poeiras para SLRs digitais. Este processamento usa uma imagem referência para iliminar o efeito do pó no CCD na imagem captada.

# <span id="page-45-0"></span>**7.2 CURVA DE TONALIDADE E HISTOGRAMA**

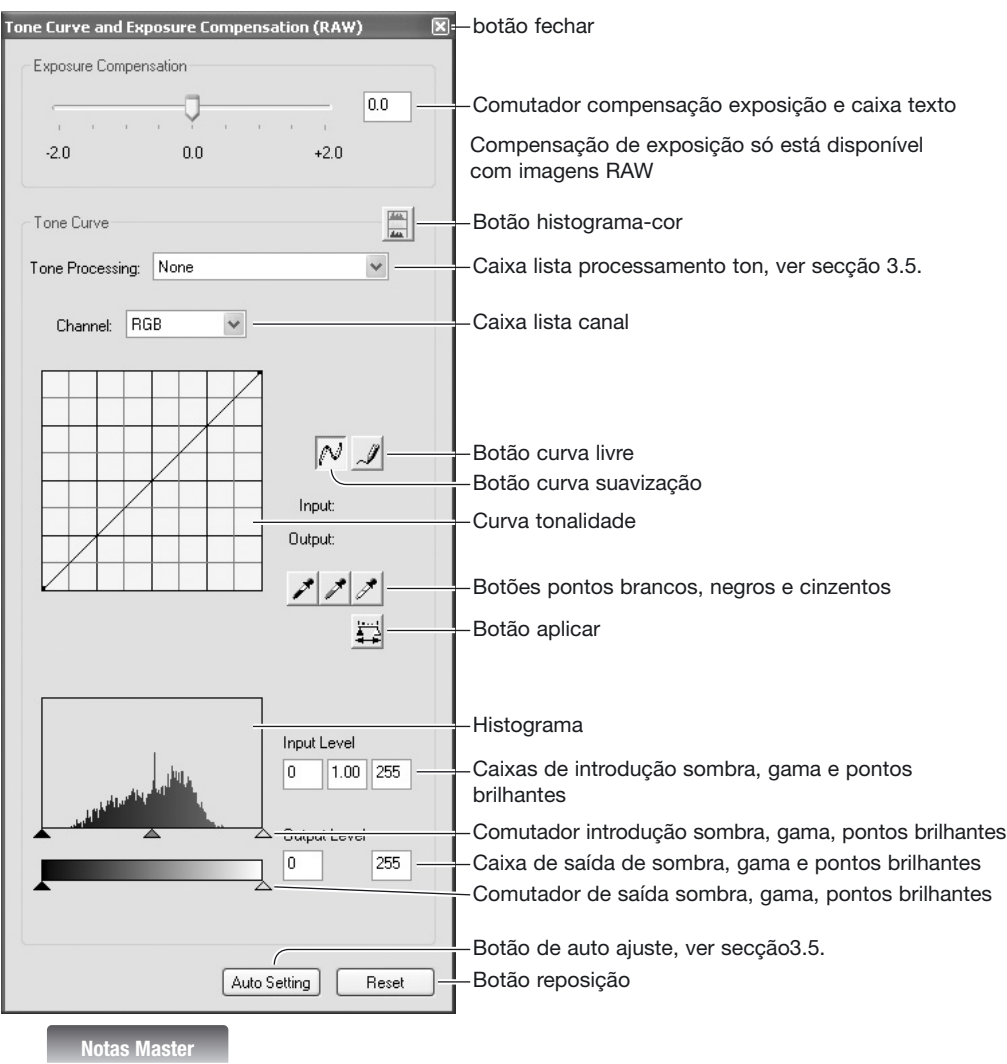

Quando processa uma imagem RAW com a curva de tonalidade e paleta histograma, compensação de exposição pode ser ajustada. Use o comutador ou introduza um valor EV na caixa de texto.

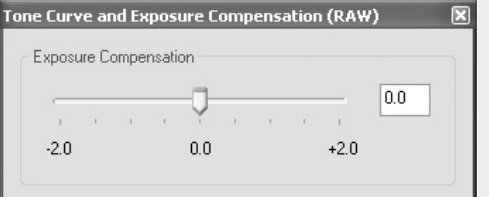

Pressione a seta junto à caixa de lista de canal para seleccionar o canal. Para realizar os ajustes no balanço de cor da imagem seleccione o canal de cor apropriado. Para ajustar o contraste e o brilho da imagem sem alterar a cor seleccione o canal RGB.

Coloque o cursor do rato na curva de tonalidade. Pressione e arraste a curva.

Cada vez que a curva é pressionada, aparece um nódulo novo sobre a curva. Os nódulos podem ser deslocados pressionando sobre eles e arrastando-os. Os níveis de entrada e saída do nódulo são exibidos à medida que se movem. O nível de entrada (axis horizontal) está relacionado com a imagem original e o nível de saída (axis vertical) refere o novo valor na imagem ajustada.

Qualquer correcção realizada na curva de tonalidade será aplicada automaticamente à imagem exibida. Colocando o cursor do rato na imagem visualizada, o cinzento ou o nível de cor daquele ponto será indicado na curva de tonalidade mediante um círculo branco.

Para desenhar uma curva de tonalidade, pressione o botão de edição livre de curva. O cursor do rato altera para a ferramenta de lápis quando colocado na caixa de curva de tonalidade.

Pressione e arraste o cursor para arrastar o ponteiro para desenhar uma curva nova. São possíveis manipulações extremas da imagem com a ferramenta de curva livre.

Para suavizar uma curva livre desigual, click no botão de suavizar. Os nódulos serão colocados de na curva e podem ser ajustados com o rato.

Com curvas livres extremas, o botão de suavizar curva pode alterar significativamente a forma da curva. O botão reposição cancela todas as correcções em todos os canais.

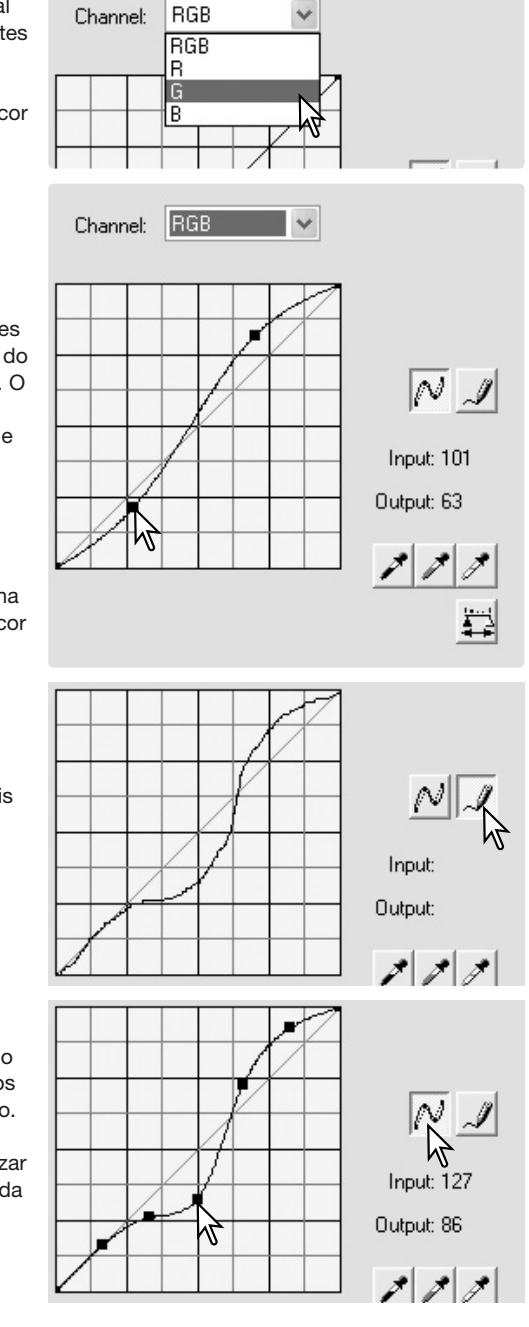

<span id="page-47-0"></span>O histograma indica a distribuição dos pixels com valores específicos de brilho e cor da imagem. Utilizando o histograma pode maximizar os dados de saída da imagem. As alterações feitas com o histograma também são visualizados na curva de tonalidade.

Os niveis de luminosidade, sombras e gamma podem ser configurados manualmente com o comutador por baixo do histograma. Os níveis são exibidos numericamente na direita dos selectores. Esses números podem ser alterados com o teclado.

Gamma define os meios tons da imagem. O comutador de introdução luminosidade fixa o nível de branco. Todos os pixels à direita do selector estão fixos em 255 e qualquer detalhe que a imagem pode conter será perdido. Todos os pixels à esquerda do selector estão fixos em 0 e qualquer detalhe que a imagem pode conter será perdido.

Os níveis de saída de branco e preto podem ser ajustados. Movendo os selectores de sombra e luminosidade de saída reduz o contraste da imagem pode ser reduzido.

Clique no botão histograma cor para visualizar os histogramas de vermelho, verde e azul. Clique no botão novamente para esconder a exibição

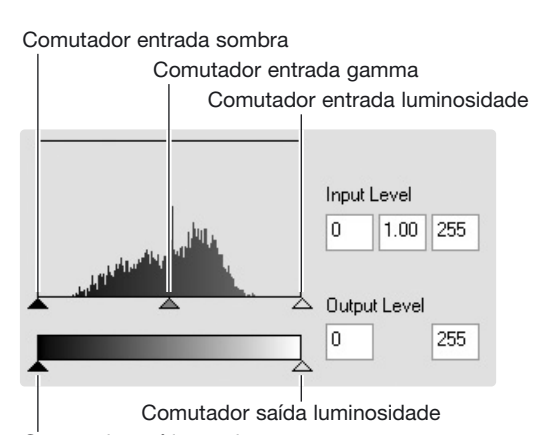

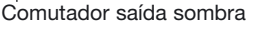

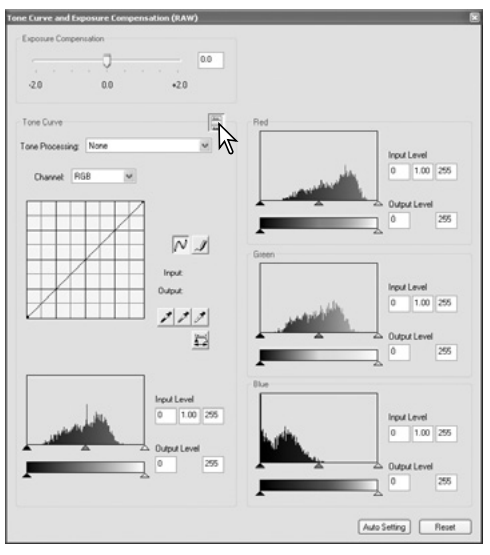

### **7.3 GUIA PROCESSAMENTO CURVA TONALIDADE**

A curva de tonalidade é uma representação gráfica dos níveis de brilho e cor da imagem. O axis horizontal mostra os 256 níveia da imagem original (dados de entrada ) desde o negro ao branco. A axis vertical é a imagem corrigida (dados saída) Com a mesma escala desde a parte superior à inferior.

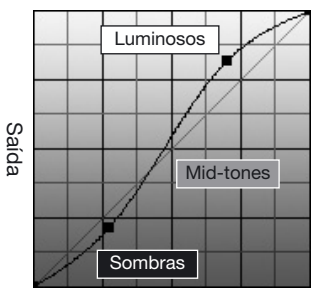

Entrada

#### **Alterar brilho**

Esta é uma técnica sensível para que um objecto fique mais brilhante.

Com o canal RGB seleccionado, coloque o cursor de suavização de curva no centro da curva. Pressione e arraste a curva para cima. Visualize a imagem para ajuizar o resultado. O ajuste pode ser muito pequeno e ter um grande impacto na imagem. Deslocando a curva de tonalidade para baixo conseguirá uma imagem mais escura.

#### **Aumantar contraste**

O contraste de uma imagem pode ser alterada. A linha de 45º no gráfico da curva de tonalidade representa o contraste original da imagem. Tornando a curva de tonalidade maior do que 45º aumentará o contraste da imagem. O contrário (menor do que 45º) reduzirá o contraste.

Com o canal RGB seleccionado, pressione na curva de tonalidade perto do topo e do fundo para adicionar dois nódulos. Desloque ligeiramente o nódulo superior para cima e o inferior para baixo. Isto aumantará o ângulo da parte central da curva de tonalidade e aumentará o contraste da imagem sem realizar uma alteração global no brilho da mesma.

#### **Corrigir cor**

Seleccionando canais individuiais de cor na curva de tonalidade, pode fazer ajustes na cor global da imagem. Isto é usado para eliminar todas as cores pouco naturais ou adicionar calor a uma imagem.

Se a imagem é demasiado vermelha, verde ou azul, simplesmente arraste a curva do canal de cor correspondente para baixo até a cor aparecer natural. Se a cor matiz, é predominantemente uma das cores secundárias, cian, magenta, ou amarela, mova a cor complementar para cima: Por exemplo se uma imagem é demasiado amarela mova a curva azul para cima. Para mais informação veja secção 3.7.

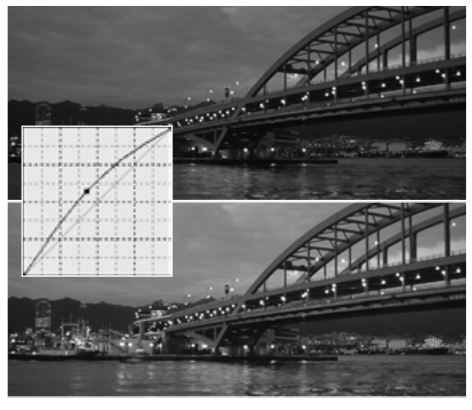

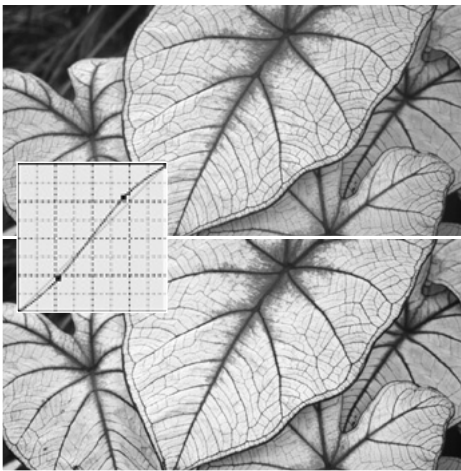

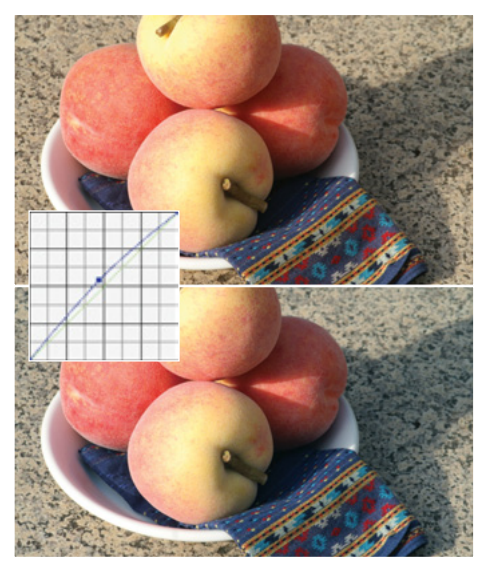

# <span id="page-49-0"></span>**7.4 GUIA PROCESSAMENTO HISTOGRAMA**

Este guia mostra correcções simples que podem ser feitas com um histograma. Ao contrário da curva de tonalidade, o histogram fornece informação sobre uma imagem específica. Isto pode ser usado para avaliar a imagem e realizar os ajustes de acordo.

A distribuição de pixels no histograma mostra o alcance total de tonalidade da imagem que não é utilizada. Existe uma ausência de pixels nos pontos luminosos.

Movendo o selector de luminosidade para a esquerda fixa o nível de branco para onde a distribuição de pixels começa, o contraste de imagem é melhorada.

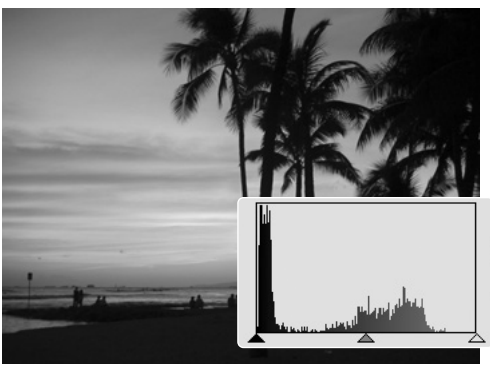

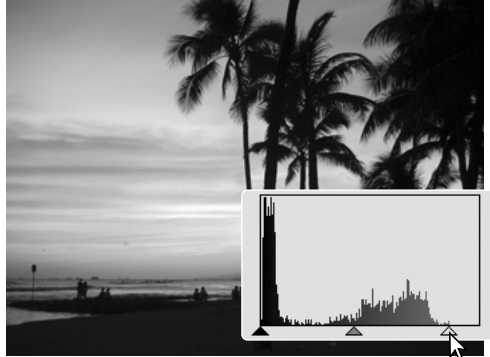

O selector gamma pode ser usado para alterar a distribuição relativa dos tons na imagem. Movendo o selector de gamma para a esquerda através das sombras, a imagem torna-se mais clara. Deslizando na direccção oposta, a imagem torna-se mais escura.

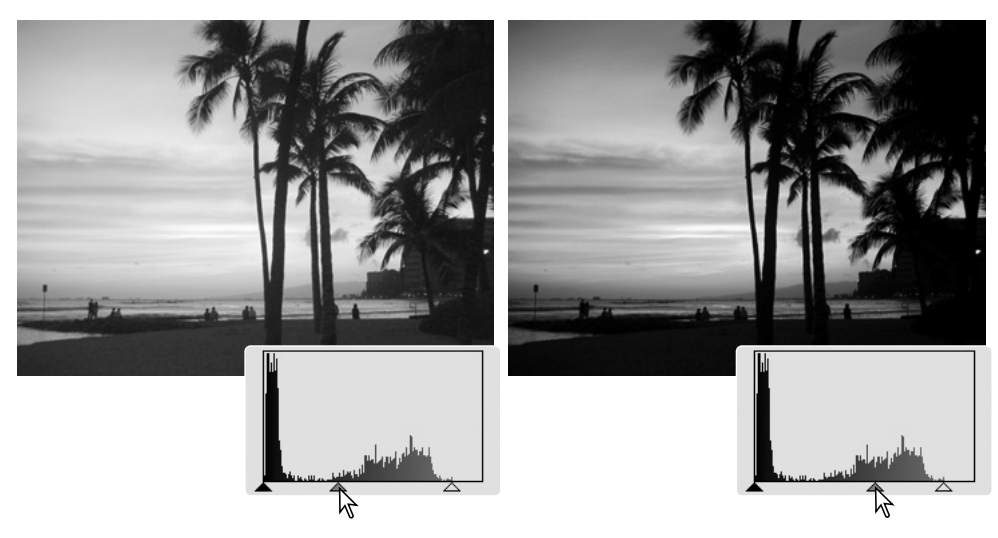

# <span id="page-50-0"></span>**7.5 PROCESSAMENTO PONTOS PRETO & CINZENTO**

Pode realizar correcções na curva de tonalidade/paleta de histograma especificando um ponto branco, negro e cinzento na imagem. Quando a ferramenta conta gotas é colocada sobre a imagem, o visor RGB e a curva de tonalidade mostra o valor daquele ponto. Todas as alterações são imediatamente reflectidas na imagem visualizada.

Pressione o botão ponto branco. O cursor do rato altera para a ferramenta de conta gotas branco.

Pressione na zona neutral mais brilhante da imagem para a definir como o ponto branco. Os valores da imagem serão ajustados baseados no ponto seleccionado. O nível por defeito para o ponto branco é 255 para cada canal RGB.

Pressione o botão ponto negro.

Pressione a área da imagem mais escura para a definir como o ponto negro. Os valores da imagem serão ajustados baseados no ponto seleccionado. O nível por defeito para o ponto negro é 0 para cada canal RGB.

Pressione o botão de ponto cinzento. O ponto cinzento controla a cor da imagem.

Pressione uma zona neutral da imagem para a definir como ponto cinzento A área usada para calibrar o ponto cinzento deve ser neutral. O nível de brilho da área não é importante, mas se a área tem uma cor determinada, a imagem não não obterá um balanço de cor correcto.

Pressione e mantenha o botão aplicar para mostrar a alteração no histograma. Para alterar o valor dos pontos branco e negro, ver a secção seguinte.

Clique o botão reposição para cancelar o processamento.

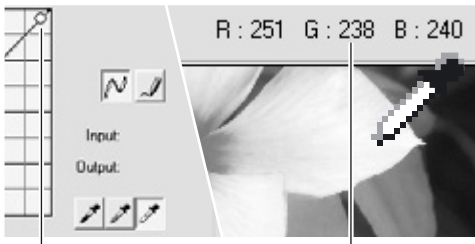

ponto amostra Exibição RGB

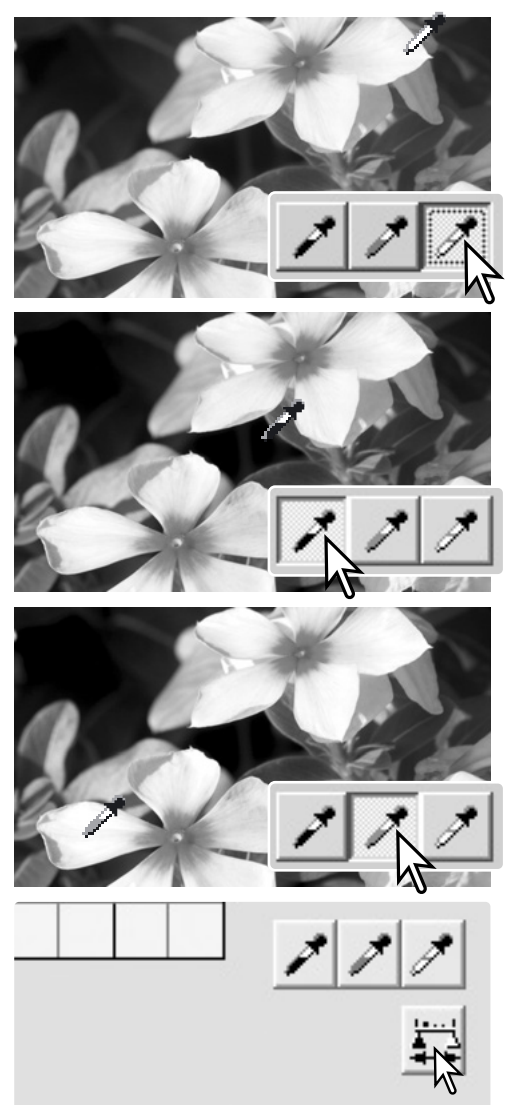

# <span id="page-51-0"></span>**7.5.1 VALORES PONTOS BRANCO E NEGRO**

O valores dos pontos branco e preto são fixados em 255 e 0 para cada nível RGB. Uma alteração nesses valores permite a calibração na imagem sem um branco ou preto verdadeiro. Isto é uma ferramenta de processamento de imagem avançado.

Pressione duas vezes no ponto branco ou no negro para activar a caixa de texto de configuração do valor do ponto.

Digite os novos valores do ponto branco ou do preto. Pressione o botão OK.

Com a caixa de texto de configuração do valor do ponto aberta, use o cursor do rato para medir a cor de um ponto qualquer na imagem visualizada.

Calibre a imagem seguindo os passos descritos na secção 9.5: de processamento de brancos, preto e cinzento.

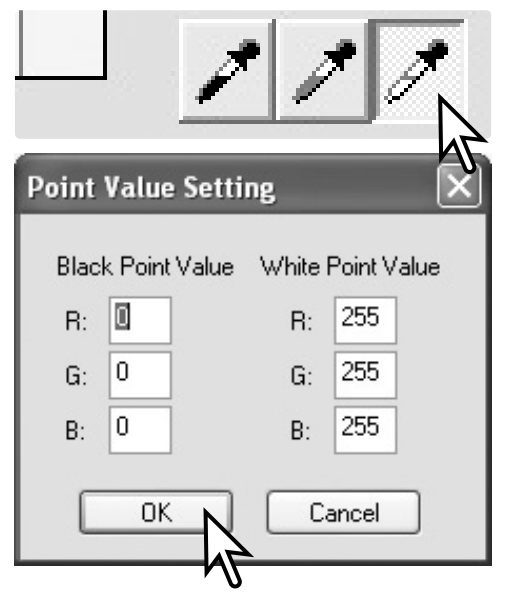

# **7.6 BALANÇO DE BRANCOS (APENAS RAW)**

O balanço de brancos controla a cor de toda a imagem. Ajuste o balanço de brancos antes de usara paleta de efeito filtro de modo a que a imagem possa ser apurda de forma cuidada.

A caixa lista aplica automaticamente o ajuste de balanço da câmara usado quando a imagem foi captada ou equilibra-a para uma fonte de luz específica. A opção de análise de precisão auto ajusta automaticamente o balanço de brancos.

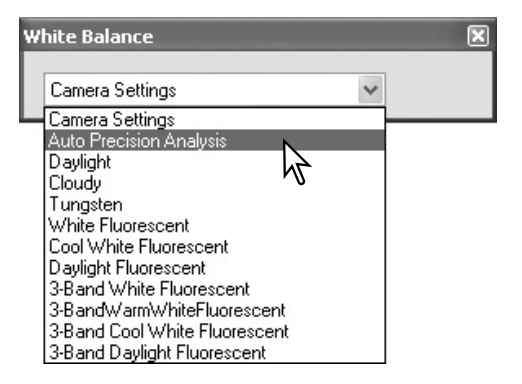

#### **Notas Master**

A versão total do DiMAGE Master permite que o balanço de brancos a ser calibrado com a temperatura de cor e dados índice CCcloeccionado com um medidor de cor ou usando áreas de amostra neutrais directamente a partir da imagem RAW.

# <span id="page-52-0"></span>**7.7 NITIDEZ**

O processamento básico de nitidez pode ser aplicado a uma imagem. Mova o selector de contraste entre as posições suave, normal e forte para alterar os graus de nitidez. Mova o selector da posição mais à esquerda de modo a não aplicar qualquer processamento de nitidez.

O efeito pode ser visto numa imagem singular. Clique e arraste para nevegar. clique a caixa de verificação previsão área exibição de imagem para ver o efeito na exibição Photofinisher.

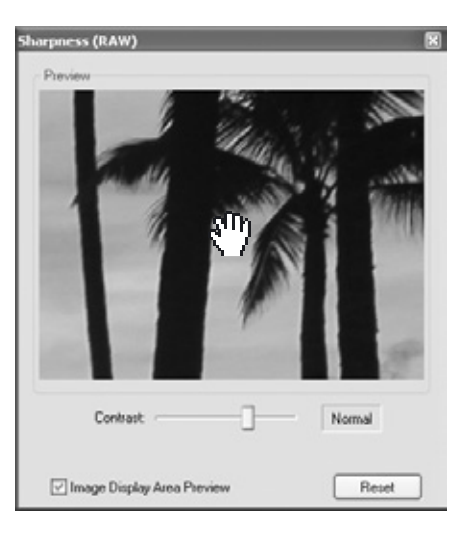

**Notas Master**

A versão total do DiMAGE Master permite tornar nitido com uma máscara de suavização para todos os dados de imagem assim como um filtro de frequência espacial para imagens RAW.

### **7.8 EFEITOS DE FILTRO (APENAS RAW )**

Os efeitos de filtro especificam se a imagem RAW é colorida ou preta e branca. A cor total da imagem podeser ajustada.

Existem dois conjuntos de selector de cor: um filtro LB (equilíbrio luz) e um CC ( Compensação cor). O selector de filtro CC são para os ajustes veremelho/cian, verde(/maenta e azul/amarelao. CC refer à densidade óptica. 30CC tem uma densidade óptica de 0.3 ou 1.0EV.

Clique a caixa de verificação no fundo da paleta para converter os dados RAW para preto e branco.

#### **Notas Master**

A versão total do DiMAGE Master pode criar imagens tonadas preto e branco assim como a aplicar filtros de contraste para dados RAW a preto e branco.

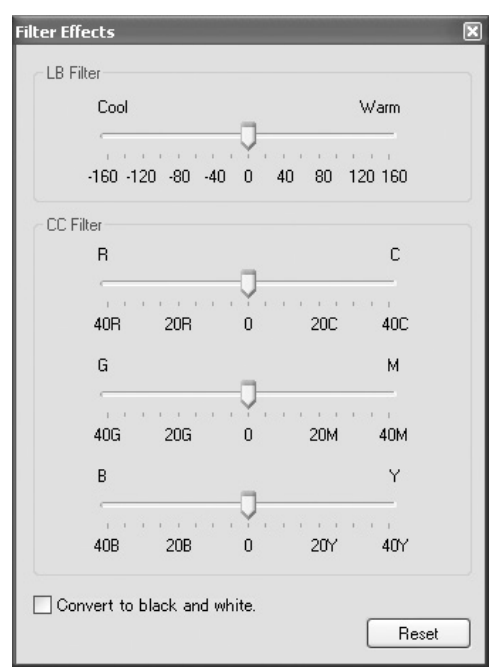

# <span id="page-53-0"></span>**7.9 SELECÇÃO ESPAÇO COR (APENAS RAW)**

A selecção espaço de cor especifica o alvo do espaço de cor para a imagem RAW quando ela é gravada. Seleccione o espaço de cor a partir da caixa lista.

Estão disponíveis 10 espaços de cor standard. A opção de ajustes da câmara emprega o espaço de cor definido pelo modo de cor da cãmara; ver manual de instruções da câmara.

Para usar um perfil especifico, seleccione a opção de usar perfil ICC a partira da lista; a caixa de diálogo do sistema operativo abre-se. Localize e abra o perfil; o nome do perfil é exibido na caixa diálogo de selecção espeço de cor.

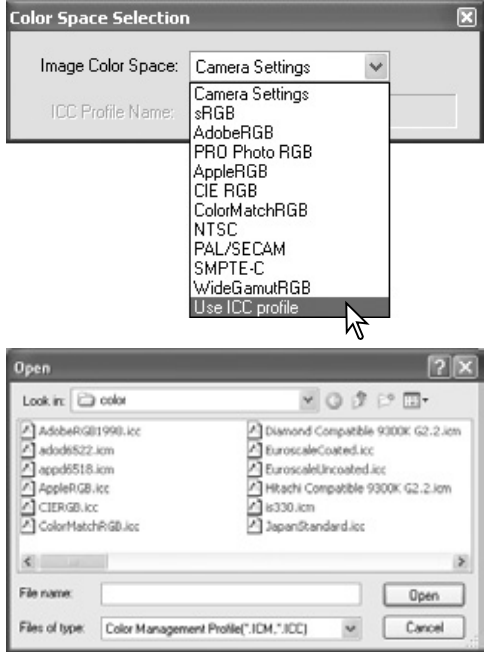

#### **Notas Master**

**sRGB -** padrão multi-media internet **Adobe RGB -** padrão artes gráficas **PRO Photo RGB -** padrão Kodak **Apple RGB -** padrão de exibição Apple **CIE RGB -** espaço de cor especializado. **ColorMatch RGB -** padrão pré imprensa. **NTSC -** padrão televisão japonesa. **PAL/SECAM -** padrão televisão europeia. **SMPTE-C -** U.S. padrão televisão. Wide-gamut RGB - espaço de cor especializado.

# <span id="page-54-0"></span>**7.10 IIMPRESSÃO DADOS**

A data e hora de gravação, mome ficheiro e linha de assunto podem ser impressos na imagem. Para adicionar uma linha assunto a uma imagem veja secção 6.4.

Seleccione a informação a ser impressa pela verificação das caixas apropriadas.

Clique no botão apropriado para seleccionar o canto onde imprimir a data. Se a caixa de verificação dentro da área marcada é seleccionada, a data aparecerá no interior da área marcada na posição seleccionada, ver secção 7.11.

A fonte, estilo de fonte e formato de ponto podem ser especificados. Ver notas na pág. 33.

O formato relativo dos dados impressos variam com o formato de imagem. Para cancelar a função de impressão clique no botão reiniciar.

Quando o ficheiro é gravado os dados são incorporados na imagem. Renomeie sempre o ficheiro para proteger os dados originais. Dados RAW não podem ser gravados como ficheiros TIFF 16 bits.

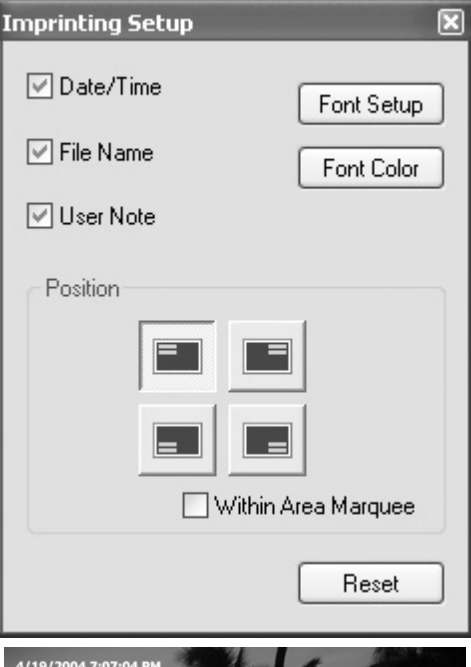

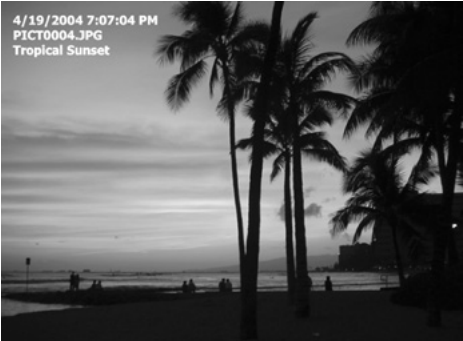

# <span id="page-55-0"></span>**7.11 MARCAÇÃO DE ÁREA**

Pode seleccionar uma determinada área da imagem e guradá-la como um arquivo de imagem independente ou impressa. A área marcada pode também ser usada para especificar a área usada para dados de impressão (p. 53). Pressione o botão marcador de área situado na barra de ferramentas ou seleccione o marcador de área da opção do cursor do menu ferramentas.

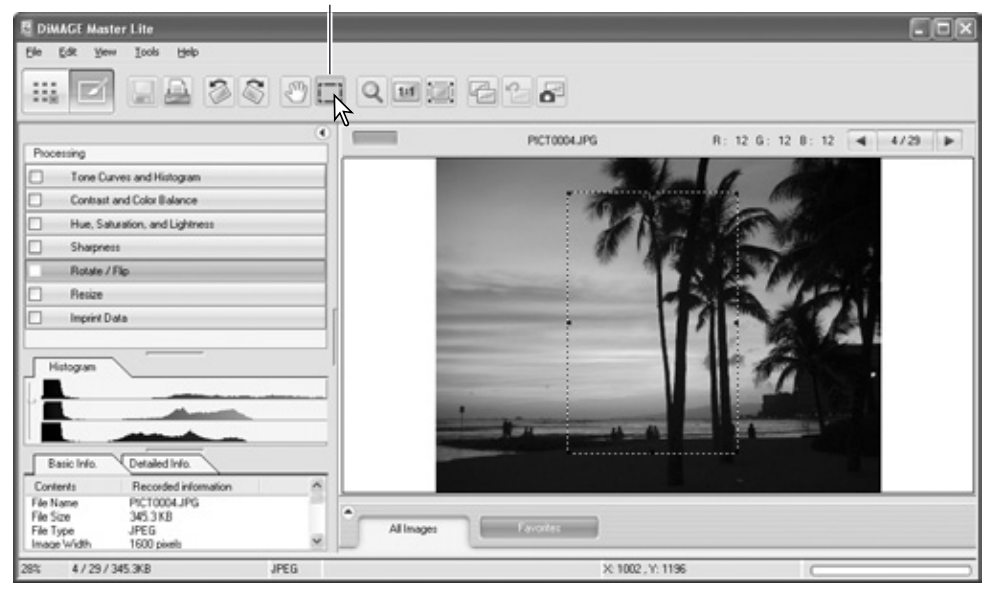

Botão marcação de área

Pressione e arraste sobre a área de imagem a seleccionar. A ferramenta do marcador de área formará um rectângulo com uma moldura ponteada. O marcador pode ser deslocado colocando o cursor dentro da área pressionado e arrastando. O marcador pode ser formatado pressionando e arrastando as extremidades da moldura.

Seleccione a opção gravar a área seleccionada no menu file.

Quando a opção área seleccionada de impressão é escolhida, a caixa de diálogo de impressão será aberta. A área seleccionada será vista na exibição prévia. Ver secção 4 para realizar ajustes de impressão.

Quando a caixa de gravar como abre , digite o nome do arquivo para a área seleccionada, escolha o formato, especifique o local para gravar o ficheiro e grave a imagem, ver secção 3.14.

#### **Notas Master**

A opção de cópia de area seleccionada no menu de editar, copia os dados na área marcada para o ambiente de trabalho de modo a que possa ser passada para outra aplicação.

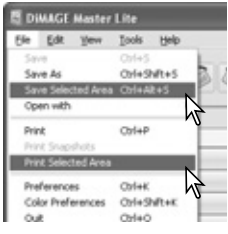

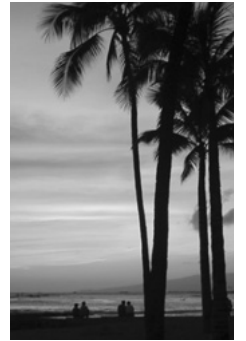

# <span id="page-56-0"></span>**7.12 INSTANTÂNEOS**

As correcções de imagem podem ser guardadas temporariamente como esboços junto com a imagem exibida. Para abrir a área de exibição, seleccione a opção de fotografia instantânea do menu de visualização. Simplesmente pressione o botão de foto instantânea na barra de ferramentas ou a opção no menu ferramentas para criar um esboço com o processamento de imagem actuais.

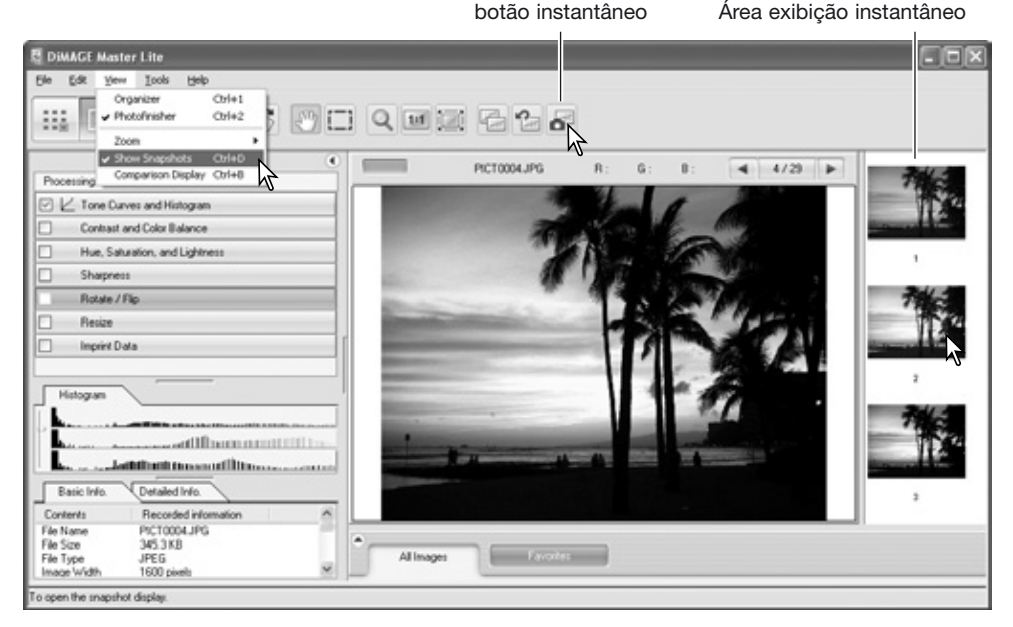

Para voltar a um processamento de imagem anterior, pressione no esboço respectivo. O processamento é aplicado à imagem exibida. Pode realizar até 10 instantâneos dependendo da memória disponível do computador.

Para apagar uma fotografia instantânea, clique no esboço e seleccione a opção apagar esboço no menu ferramentas ou pressione a tecla apagar no teclado.

Pode imprimir, ver secção seguinte.

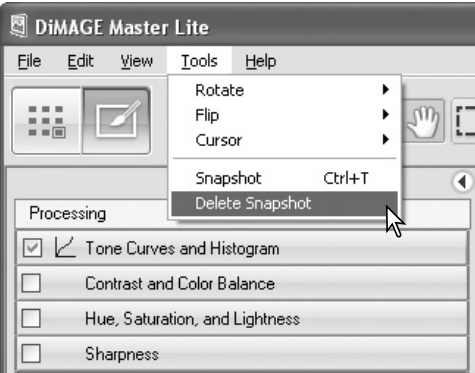

# <span id="page-57-0"></span>**7.12.1 IMPRIMIR INSTANTÂNEOS**

Os instantâneos actuais podem ser impressos. Seleccione a opção de imprimir no menu ficheiro para abrir a caixa de diálogo de impressão.

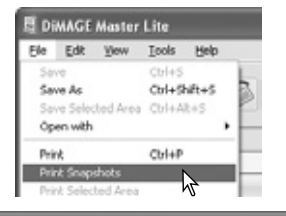

#### **Print Snapshots**

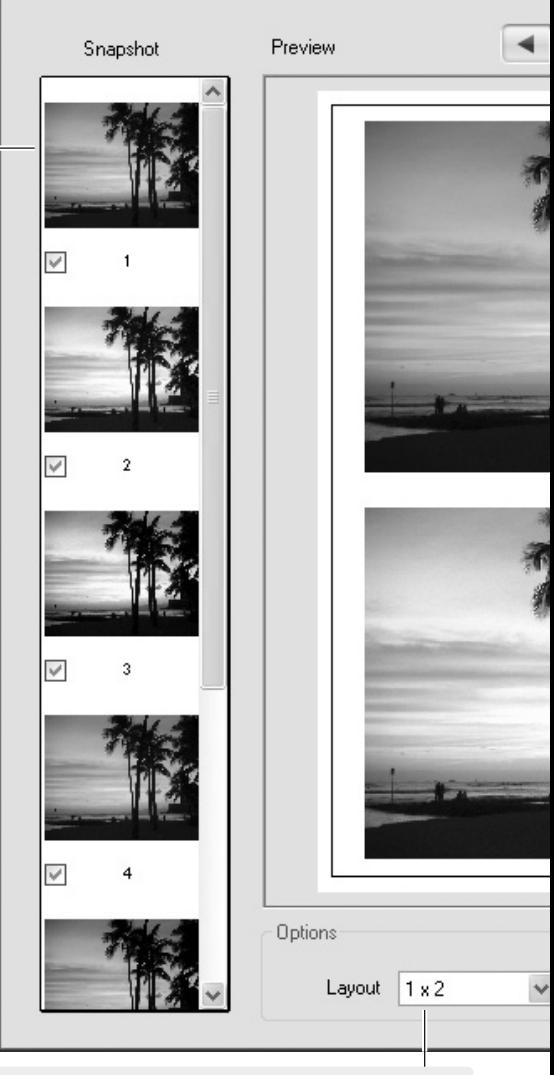

Seleccione o layout das imagens por página a partir da lista.

Os quadros de instantâneo mostram os actuais. Anule a escolha para os remover da tarefa de impressão.

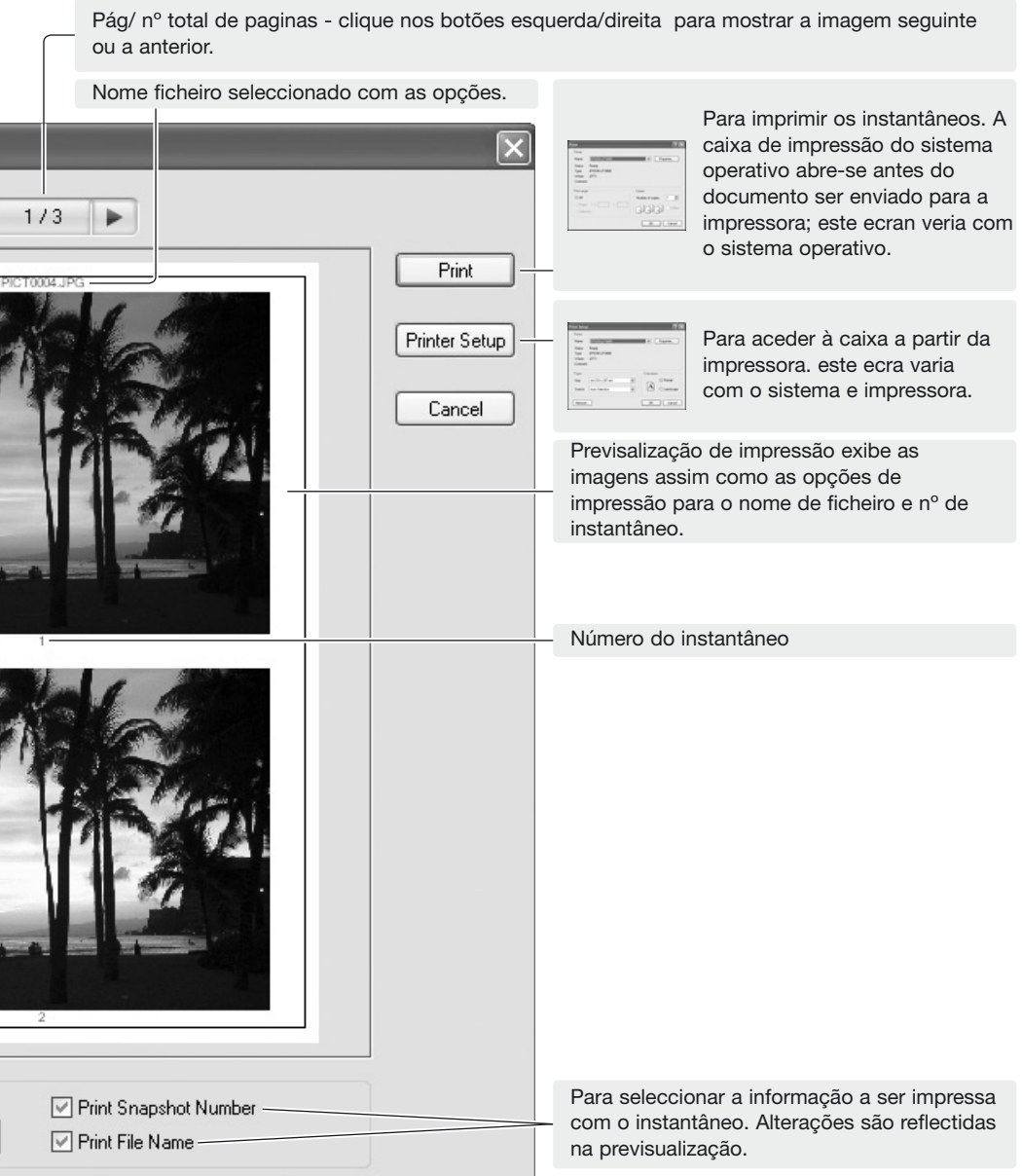

Seleccione as opções apropriadas a partir da caixa de imprimir instantâneos. Clique o botão de impressão para iniciar a impressão ou o botão cancelar para fechar a janela.

# <span id="page-59-0"></span>**8.0 PREFERÊNCIAS DE COR**

Perfis ICC específicos de monitor e de impressora podem ser usados com o DiMAGE Master Lite. Seleccione a opção de prefeências de cor a partir do menu ficheiro (Windows) ou menu DiMAGE Master Lite (Macintosh) para abrir a caixa de diálogo.

### **8.1 UTILIZAR PERFIS ICC MONITOR**

Os perfis ICC de monitor do sistema operativo podem ser usados com o DiMAGE Master Lite. Seleccione a opção de preferências de cor a partir do menu ficheiro para abrir a cixa de diálogo.

Se o campo do perfil do monitor ICC é cinzento, o perfil do monitor não foi especificado com o sistema operativo. Consulte o manual do seu sistema operativo para saber como instalar o perfil IICC do

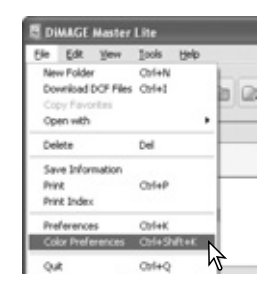

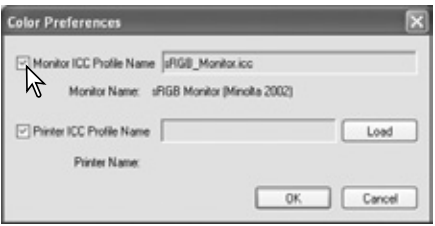

monitor. Para localizações de perfis, ver secção 9.2. Perfis de monitor genéricos são fornecidos com o DiMAGE Master Lite. Os três perfis são Std\_Monitor.icc para a média dos monitores, sRGB\_Monitor.icc para monitores Windows sRGB, e Apple\_RGB\_Monitor.icc para monitores Apple. Ver notas Master para localização de perfis.

### **8.2 UTILIZAR PERFIS ICC IMPRESSORA**

Na caixa de diálogo de preferências de cor,clique na caixa de verificação do nome de perfil ICC da impressora. Clique no botão carregar para exibir a janela abrir.

Localize o perfil ICC para o dispositivo específico. Os perfis de impressora CMY ou CMYK não podem ser usados com o DiMAGE Master Lite. Clique no botão abrir para completar a operação.

Quando carregado correctamente, o nome do perfil é exibido. O perfil pode ser temporariamente desactivado clicando na caixa de verificação do nome do eperfil ICC de impressora.

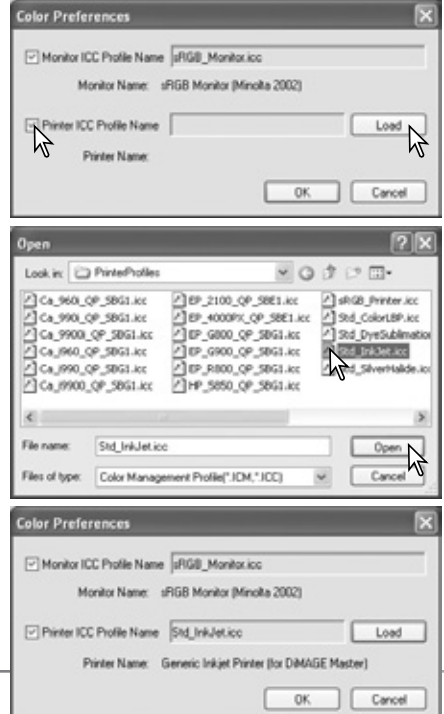

**58 SECÇÃO 8: PREFERÊNCIAS DE COR**

Perfis de impressora são fornecidos com o DiMAGE MasterLite. Ver notas abaixo para localização de perfil.

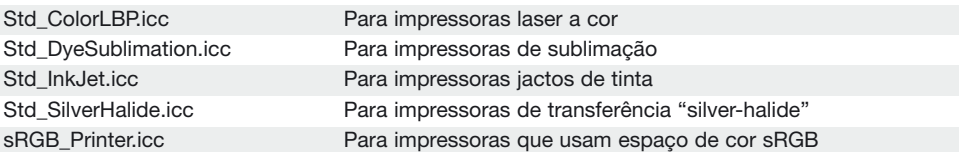

Os perfis de impressora seguintes são usados com a o papel Konica Minolta Inkjet Paper Professional Inkjet Photo Glossy Paper (América Latina e América do Norte) ou Konica Minolta Inkjet Paper QP Professional Photo Paper Glossy (todas as outras regiões):

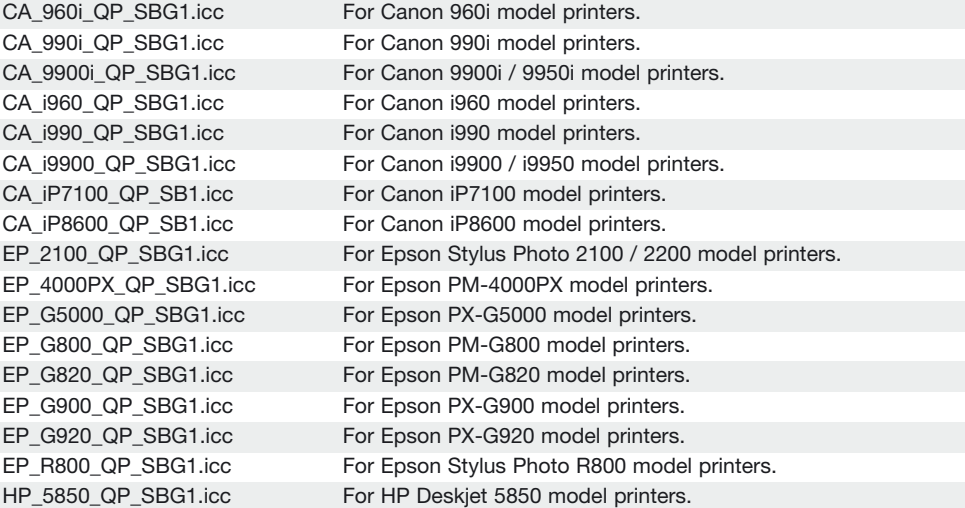

É necessário realizar os ajustes seguintes na caixa de diálogo de instalar impressora. Esta caixa pode ser acedida a partir da caixa de diálogo impressão.

#### **Para modelos Canon:**

fixe o tipo de material para "Photo paper pro," ajuste de cor para "manual," e tipo de impressão para "none."

#### **Para modelos Epson:**

Nas opções avançadas fixe a opção papel & qualiadde para "premium glossy photo paper," gestão de cor para "ICM," e perfis ICC/ICM para "off."

**Para os modelos HP:** Fixe o tipo de papel para "hp premium plus photo paper, glossy," qualidade de impressão para "Best," e melhoramento de contraste de fotografia digital e flash digital para "off."Para mais informação sobre perfis ICC para outras impressoras visite-nos em:

#### **Notas Master**

As pastas de perfil de monitor e impressoara da Konica Minolta contendo os perfis ICC fornecidos estão nos seguintes locais:

```
Windows XP: [Windows] > [System32] > [Spool] > [Drivers] > [Color] > [KonicaMinolta]
Windows 2000: [WINNT] > [System32] > [Spool] > [Drivers] > [Color] > [KonicaMinolta]
Windows 98, 98SE, Me: [Windows] > [System] > [Color] > [KonicaMinolta]
Mac OS X: [Library] > [ColorSync] > [Profiles] > [KonicaMinolta]
```
# <span id="page-61-0"></span>**9.0 APÊNDICE 9.1 DESINSTALAR O DIMAGE MASTER LITE**

#### **Windows**

Pode desinstalar o DiMAGE Master Lite usando os programas add/remove ou as aplicações add/remove (XP) no painel de controlo. De seguida, coloque a pasta KonicaMinolta na lixeira de seguida limpe-a para completar a operação.

Em Windows 2000 Professional e XP, a pasta localiza-se em:

[Documents and Settings] > [Logon user] > [Application Data] > [KonicaMinolta]. Em Windows 98, 98SE, e Me, a pasta localiza-se em:

[Windows] > [Application Data] > [KonicaMinolta].

#### **Macintosh**

Tal como a pasta de aplicação do DiMAGE Master Lite deve apagar também os ficheiros seguintes:

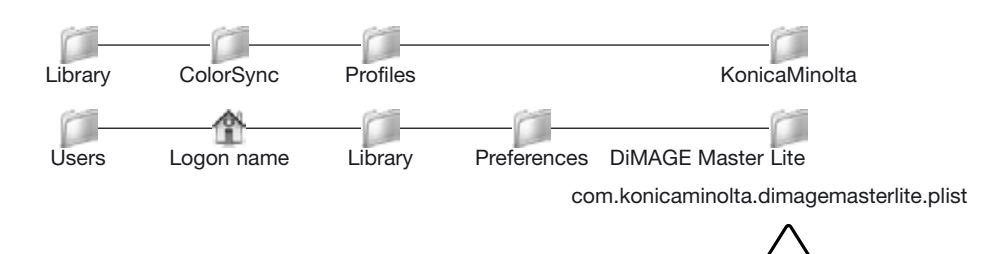

Delete

# **9.2LOCALIZAÇÃO PERFIS ICC**

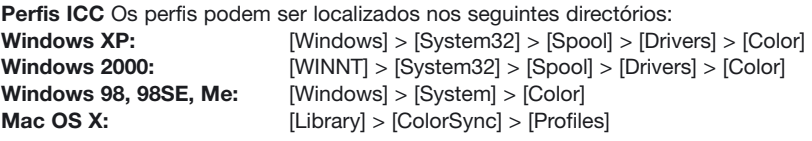

Os perfis de cor para um monitor específico estão disponíveis a partir do fabricante. Podem ser descarregados no site do fabricante. Ver manual de instruções do monitor.

Konica Minolta é uma marca comercial e registada da Konica Minolta Holdings, Inc. DiMAGE, é uma marca registada ou marca comercial da Konica Minolta Photo Imaging, Inc. Microsoft e Windows são marcas registadas da Microsoft Corporation nos Estados Unidos e noutros países. O nome oficial de Windows é o Sistema Operativo Microsoft Windows. Pentium é uma marca registada da Intel Corporation. IBM e IBM-PC/AT são marcas registadas da International Business Machines Corporation US. Todas as outras marcas registadas ou nomes de produtos são propriedade dos seus respectivos detentores.

<span id="page-62-0"></span>**Torne-se um membro da Konica Minolta Photo World, gratuitamente e entre no mundo fascinante da fotografia Konica Minolta.**

**O mais recente portal de conhecimento para os fans da fotografia: www.KonicaMinoltaPhotoworld.com**

**Registe-se agora e poupe 29.99 EUR, obtenha o DiMAGE Messenger livre de encargos!**

Picture: Konica Minolta Photoworld Member Professor Claes Magnusson/Sweden

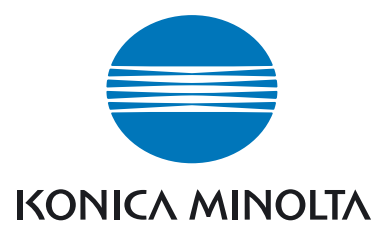

# **Konica Minolta Customer Support: www.konicaminoltasupport.com**

### **Konica Minolta Photo World: www.konicaminoltaphotoworld.com**

**Torne-se hoje um membro da Konica Minolta Photo World, gratuitamente e entre no fascinante mundo da fotografia Konica Minolta.**

### **Registe-se agora, poupe 29.99 EUR, obtenha o DiMAGE Messenger gratuitamente!**

#### KONICA MINOLTA PHOTO IMAGING, INC.

© 2005 Konica Minolta Photo Imaging, Inc. ao abrigo da Convenção de Berna e da Convenção universal de direitos de autor

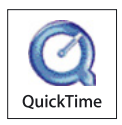

9224-7319-20/12984

Impresso na Japan